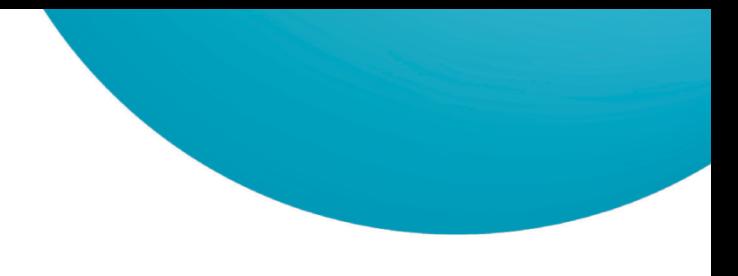

# **Uživatelský manuál aplikace POS Merchant**

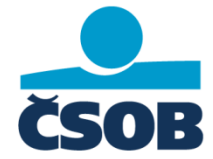

#### <span id="page-1-0"></span>**OBSAH**  $\overline{\mathbf{1}}$

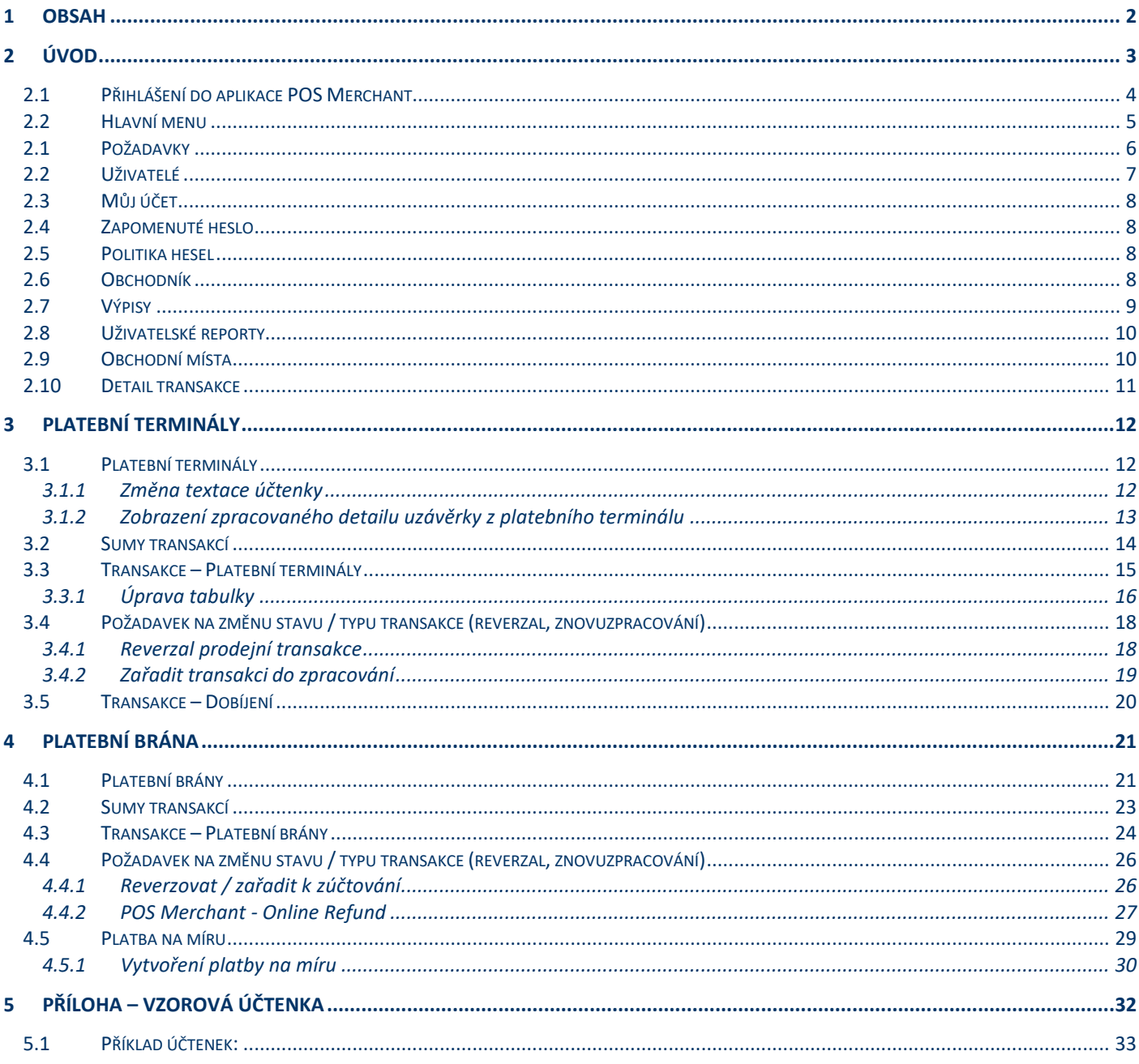

## <span id="page-2-0"></span>**2 ÚVOD**

POS Management ASORS představuje nástroj pro vzdálenou správu platebních terminálů. Základem tohoto řešení je funkcionalita online komunikace se všemi terminály s možností nahrání jednotlivých aplikací do konkrétního zařízení. Do systému mohou dále pomocí webového rozhraní vstupovat další subjekty (obchodník, prodejna, administrátor, helpdesk, servisní partner).

#### **POS MANAGEMENT ASORS TVOŘÍ ČTYŘI MODULY – VIZ OBRÁZEK:**

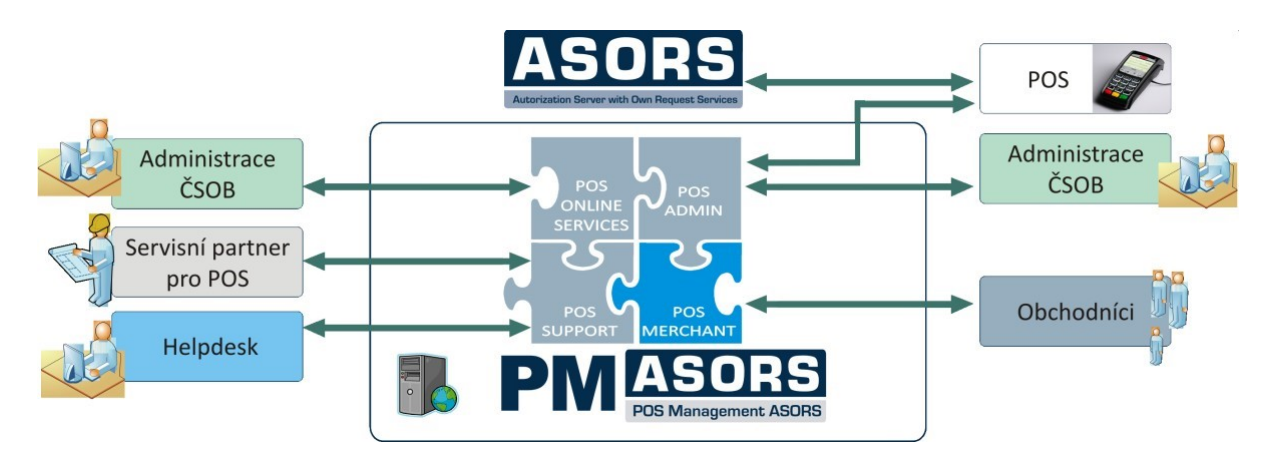

Modul "**POS Merchant**" je uživatelské rozhraní určené pro obchodníky, které je vybudováno jako www stránky, přístupné z internetu. Tento modul umožňuje obchodníkům nahlížet na jednotlivá obchodní místa, resp. jednotlivé terminály, a sledovat realizované karetní transakce v rámci definovaných sestav.

#### **APLIKACE POS MERCHANT OBCHODNÍKOVI PŘEDEVŠÍM NABÍZÍ:**

- přehled všech nainstalovaných platebních terminálů;
- online přehled jednotlivých transakcí realizovaných platebními kartami;
- přehled počtů a objemů transakcí na obchodních místech;
- export dat o transakcích do formátu CSV (možnost importu dat do Excelu, apod.);
- elektronickou archivaci účtenek z terminálu;
- možnosti vlastního nastavení parametrů aplikací (např. změna textu na účtence);
- možnost stažení výpisů o transakcích provedených platebními kartami.

### <span id="page-3-0"></span>**2.1 Přihlášení do aplikace POS Merchant**

Do libovolného internetového prohlížeče zadejte adresu [https://posman.csob.cz/posmerchant/.](https://posman.csob.cz/posmerchant/) Zadejte své uživatelské jméno, heslo a potvrďte.

Uživatelské jméno = IČO nebo jméno přidělené bankou Heslo = obdržíte z banky (v případě role prodejna od pověřené osoby)

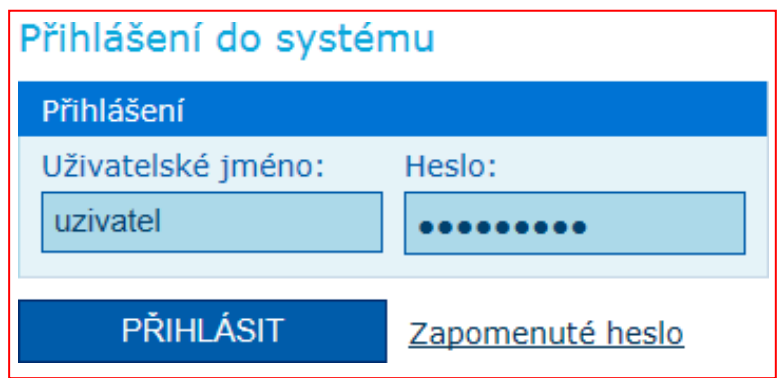

Při prvním přihlášení prosím zkontrolujte zadanou e-mailovou adresu, která slouží pro komunikaci při ztrátě hesla (viz kapitola I.8 – Zapomenuté heslo) a změňte heslo (viz kapitola I.4 – Info o uživateli).

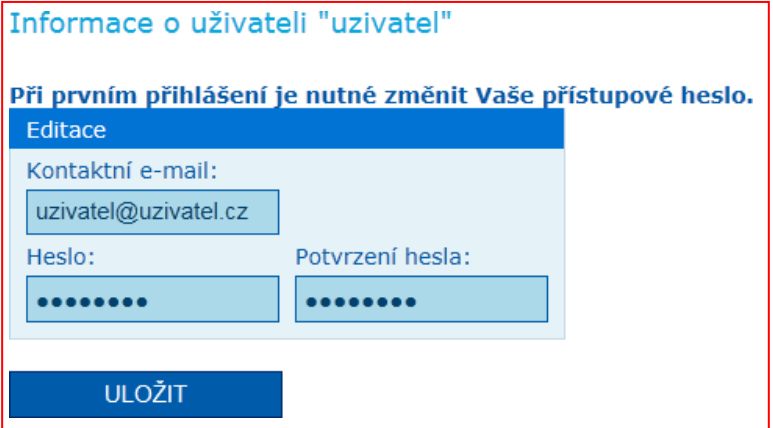

- Uživatelské účty pro obchodníka budou vytvářeny nebo zrušeny na žádost oprávněné osoby obchodníka.
- V žádosti zaslané oprávněnou osobou musí být vyplněno:
	- o jméno, příjmení, e-mailová adresa a mobilní telefonní číslo.

### <span id="page-4-0"></span>**2.2 Hlavní menu**

Zobrazuje navigační menu obchodníka v aplikaci.

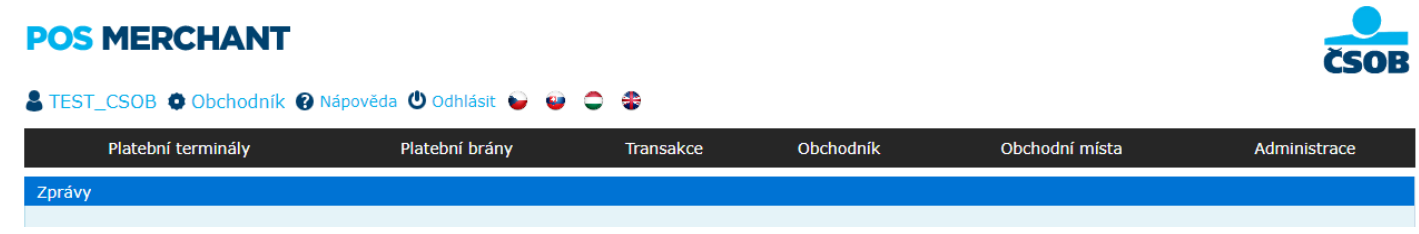

#### **Platební terminály**

- Sumy transakcí
- Terminály

#### **Platební brány**

• Platební brány

#### **Transakce**

- Platební terminály
- Platební brány
- Dobíjení

#### **Obchodník**

- Obchodník
- Výpisy
- Uživatelské reporty

#### **Obchodní místa**

• Zobrazí se seznam všech obchodních míst

#### **Administrace**

- Požadavky
- Uživatelé
	- o Zobrazí se seznam uživatelů, které nastavuje správce společnosti
	- o Možnost editace a zakládání nových uživatelů (v roli obchodník)
- Můj účet
	- o Zobrazí se kontaktní e-mail obchodníka a možnost změnit přístupové heslo

### <span id="page-5-0"></span>**2.1 Požadavky**

Stránka obsahuje možnost pro obchodníka zaslat požadavek či požádat např. o rozšíření svého portfolia v podobách nového platebního terminálu nebo platební brány. Požadavky jsou poté zaslány k vypořádání do systému kde pracovníci ČSOB zahájí řešení požadavku. O výsledku zpracování je obchodník kontaktován pracovníkem ČSOB mimo aplikaci POS Merchant.

#### **Typy požadavků**

- Požadavek o nový terminál
- Požadavek o nový mobilní terminál mPOS
- Požadavek o novou platební bránu
- Požadavek o rozšíření / změnu obchodního místa
- Založit ostatní požadavek

V případě jiného typu požadavku lze využít poslední formulář "Založit ostatní požadavek". Tento formulář slouží pro zadání žádosti jiného typu, než umožňují předchozí formuláře.

U přidání nového platebního terminálu má obchodník možnost vybrat úplně nový terminál a jeho parametry nebo využít možnosti konfigurace nového terminálu pomocí parametrů již existujícího platebního terminálu.

Při založení nového obchodního místa jsou dvě možnosti jak zadat požadavek a to buď změnou údajů stávajícího obchodního místa nebo přidání nového. S přidáním nového obchodního místa se taktéž pojí založení minimálně jednoho platebního terminálu.

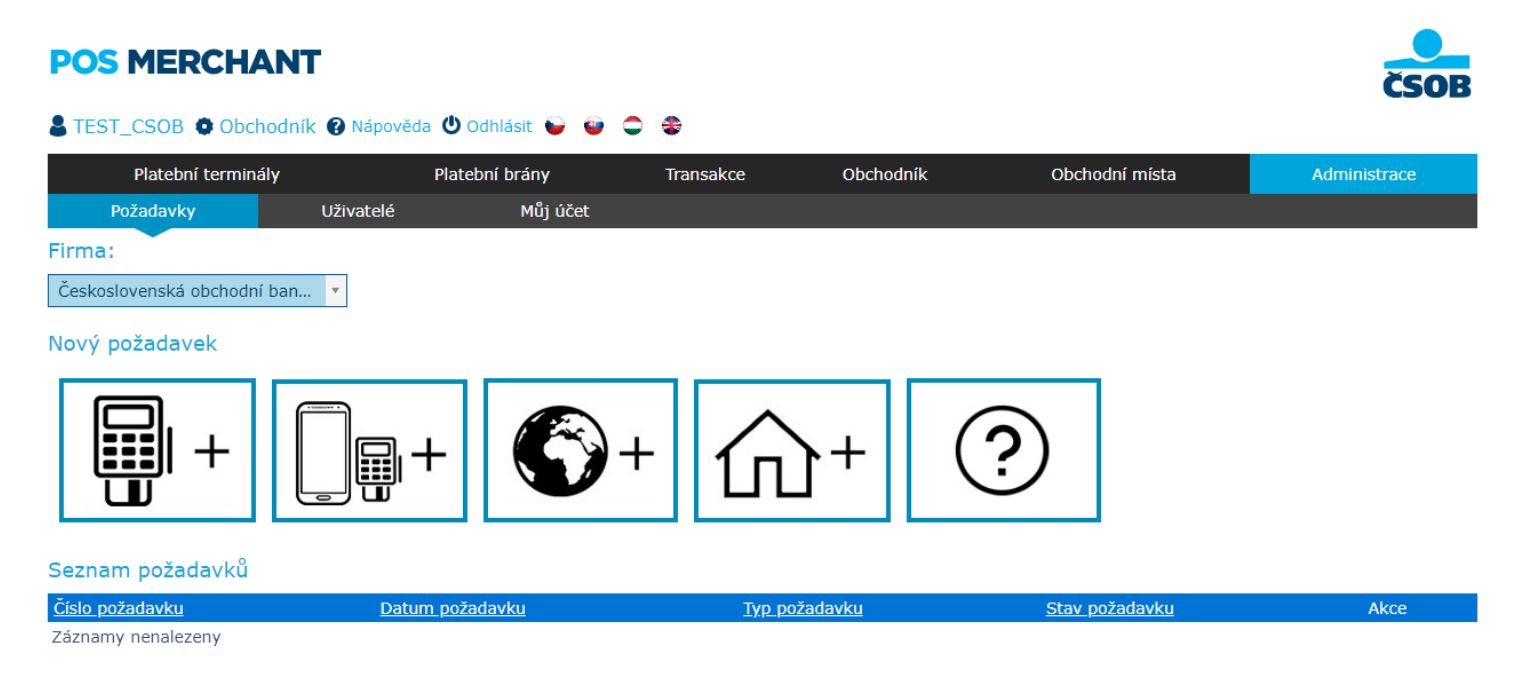

### <span id="page-6-0"></span>**2.2 Uživatelé**

Zvolený pracovník obchodníka (administrátor) má možnost pro danou společnost přidávat/odebírat další uživatele, kteří budou mít do aplikace přístup. Zvolený uživatel má přehled pouze o dané provozovně (provozovnách)/platební bráně (branách). Je tedy možné nastavit přístupy pro určité osoby pro jednotlivé provozovny/platební brány.

Prvního administrátora společnosti nastavuje banka (uživatelské jméno IČO). Další administrátory může administrátor přidat. Pro další uživatele je nastavena role "Prodejna" nebo "Obchodník", kde administrátor nastavuje jméno a heslo, obchodní místo (místa) a nastavuje oprávnění.

#### **Role obchodník:**

- zobrazení účtenek
- export transakcí
- stahování účtenek v PDF
- aktivní změny v zúčtování
- aktivní administrace platební brány
- zakládání uživatelů v roli prodejna
- obchodník administrátor

#### **Role prodejna**

- zobrazení transakcí (defaultně NE)
- export transakcí
- stahování účtenek v PDF
- aktivní změny v zúčtování (defaultně NE)
- aktivní administrace platební brány (defaultně NE)

Editace nového uživatele umožňuje zaškrtnout, jaké oprávnění bude mít daná role povolená.

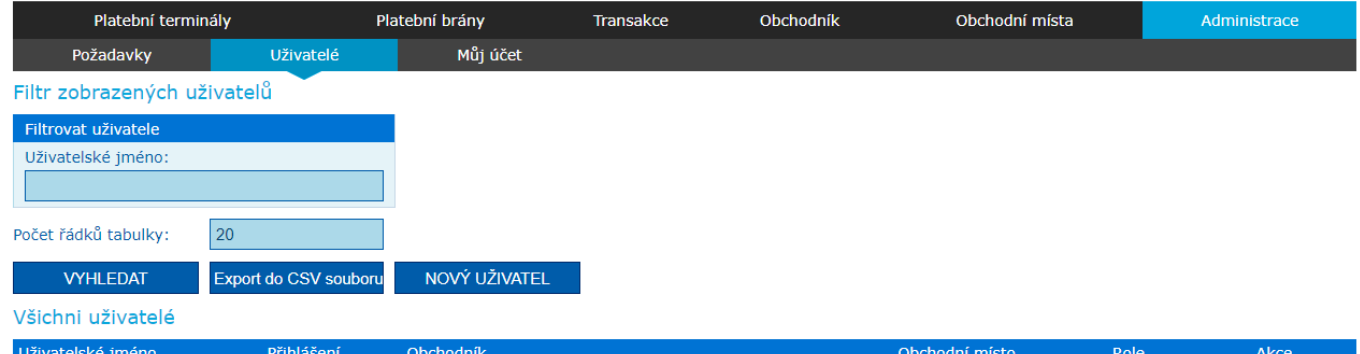

#### Editace nového uživatele

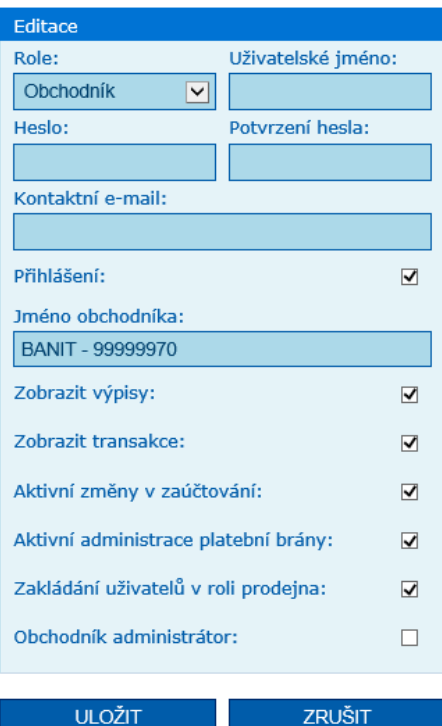

#### Editace nového uživatele

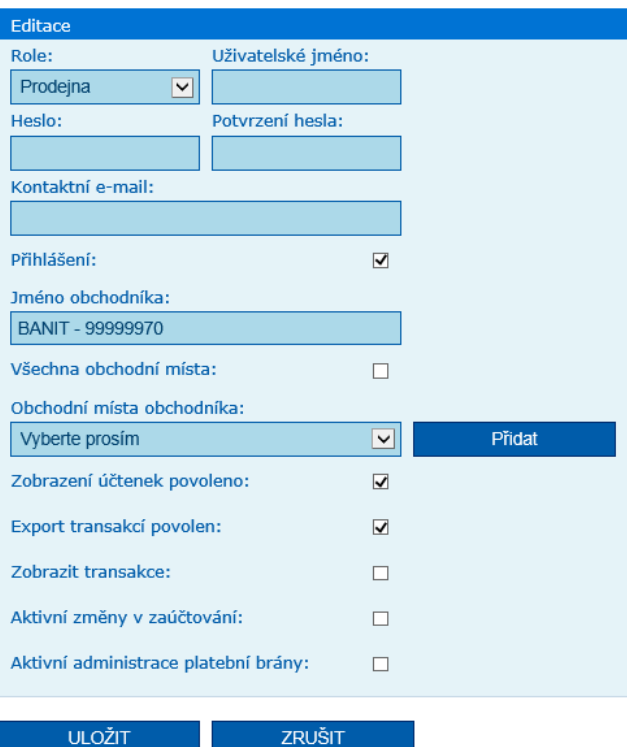

### <span id="page-7-0"></span>**2.3 Můj účet**

Tato volba slouží ke změně kontaktní e-mailové adresy a hesla.

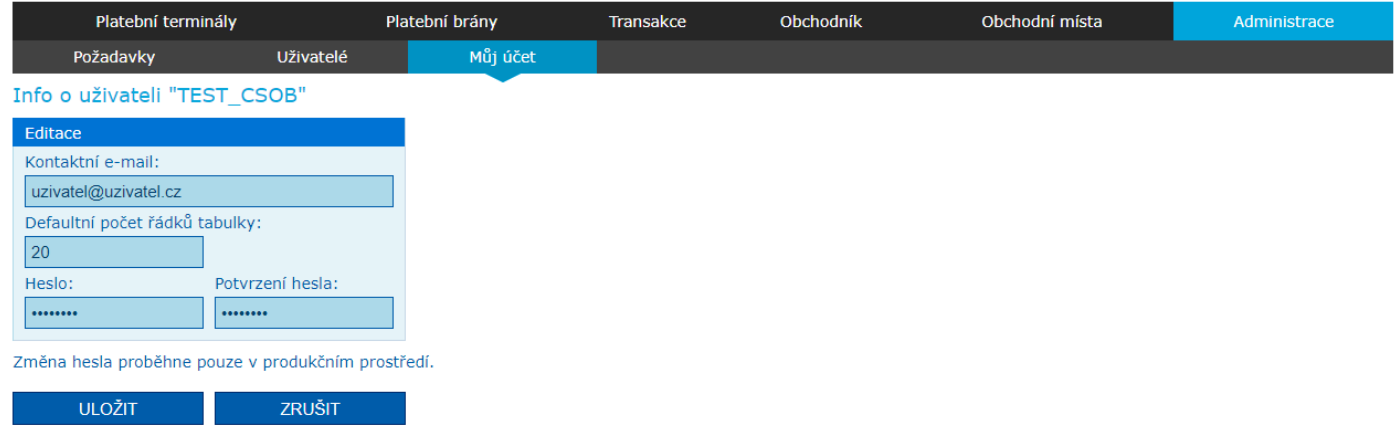

### <span id="page-7-1"></span>**2.4 Zapomenuté heslo**

V případě zapomenutého hesla zvolte na přihlašovací stránce Zapomenuté heslo.

Vyplňte pole Uživatelské jméno a kontaktní e-mail a potvrďte. E-mailová adresa musí být shodná s kontaktní adresou uživatele zadanou v aplikaci. Následně vám bude zasláno nové přístupové heslo na vaši e-mailovou adresu.

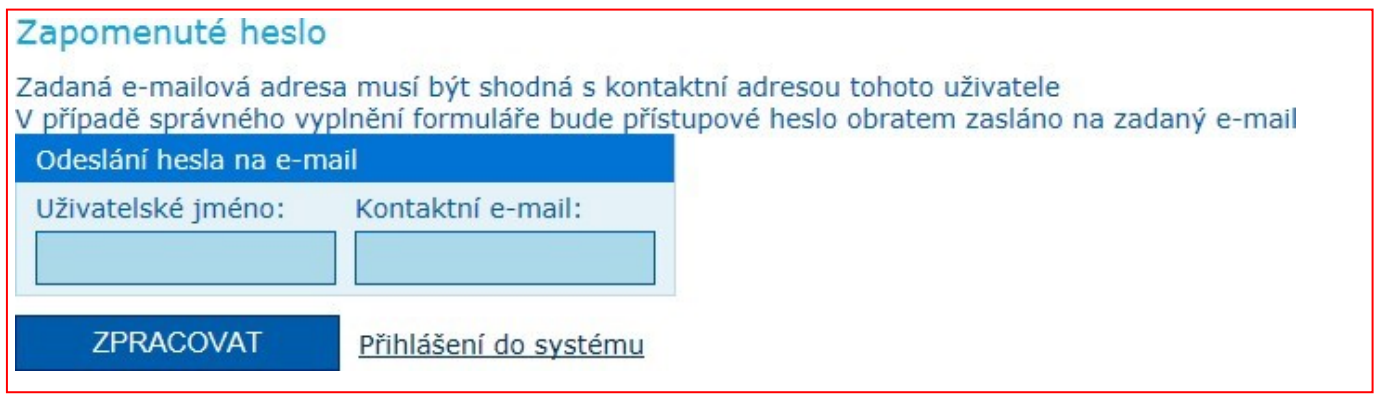

V případě, že je účet zablokován, obraťte se na email [akceptacekaret@csob.cz.](mailto:akceptacekaret@csob.cz) Při zasílání emailu ohledně odblokování účtu, prosím sdělte i Vaše IČ pro rychlejší vyřízení požadavku ze strany banky.

### <span id="page-7-2"></span>**2.5 Politika hesel**

- účet má heslo platnost 90 dní (7 dní předem notifikace žádosti změny zobrazená po přihlášení);
- účet je blokován po 120 dnech od poslední změny hesla;
- po přihlášení je v intervalu mezi platností a blokací uživatel vyzván k okamžité změně;
- heslo musí mít minimálně 12 znaků a musí obsahovat velká i malá písmena, číslice a aspoň jeden speciální znak (!@#&()–  $[{}};';?/*~\$^*+=~")$
- nové heslo nesmí byt stejné jak původní;
- heslo nesmí byt stejné jako uživatelské jméno.

### <span id="page-7-3"></span>**2.6 Obchodník**

Volba Obchodník z hlavního menu zobrazuje detailní informace přihlášené společnosti. Položka Obchodní místa ve sloupci Akce otevře seznam všech obchodních míst společnosti, položka Výpisy zobrazí přehled výpisů.

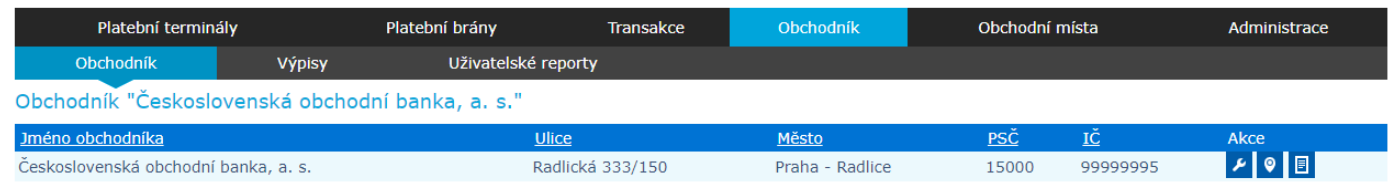

### <span id="page-8-0"></span>**2.7 Výpisy**

Volba Výpisy zobrazí seznam všech dostupných výpisů.

Výpisy naleznete v sekci obchodník v podmenu výpisy. Výpisy jsou rozděleny na dvě kategorie – Pravidelné a Mimořádné.

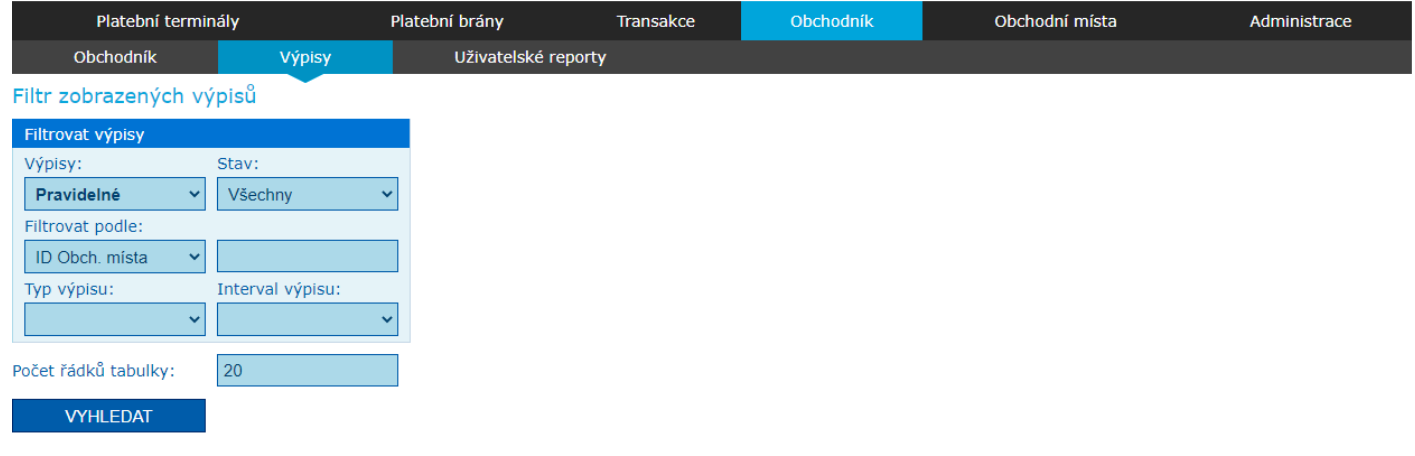

Pravidelné výpisy

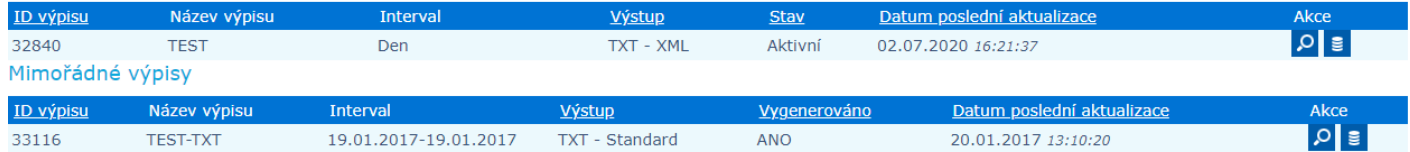

Po stisknutí tlačítka se znakem lupy ve sloupci Akce (Detaily) se zobrazí nastavení výpisů. Jedná se pouze o přehled nastavení, není možné nastavení měnit.

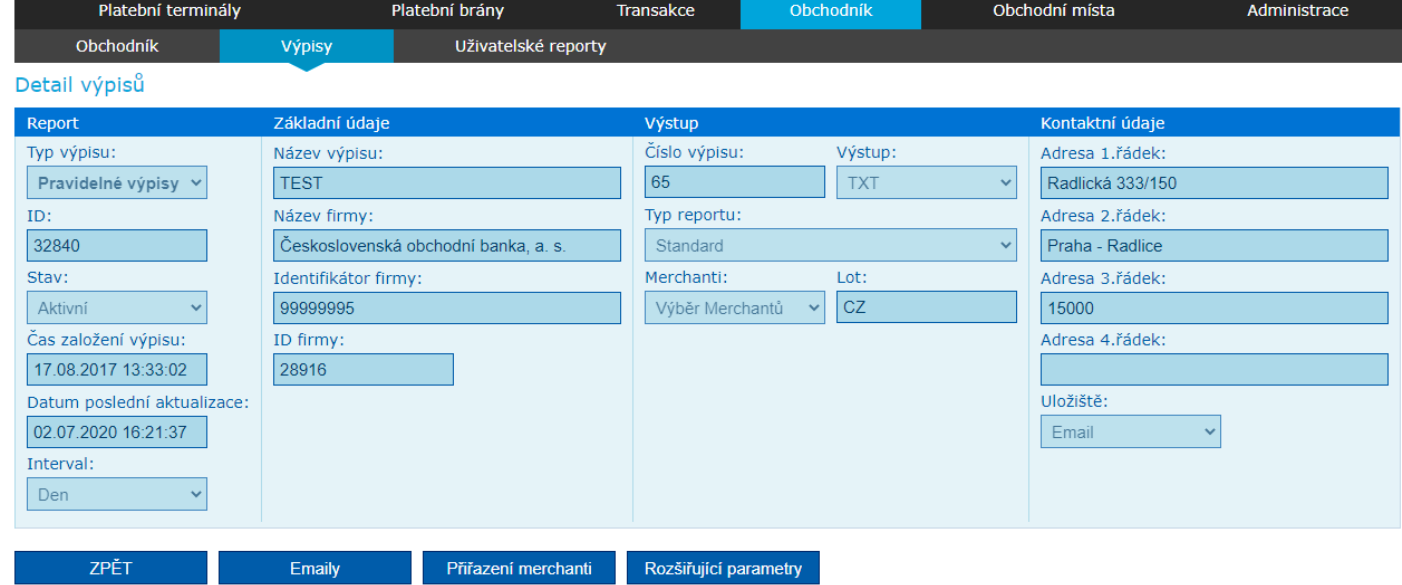

Po stisknutí druhého tlačítka (Zobrazit výpisy) ve sloupci Akce se dostanete na přehled vygenerovaných výpisů. Jejich seznam můžete filtrovat podle období a podle názvu souboru.

Výpisy je možné stahovat samostatně kliknutím na tlačítko stáhnout ve sloupci Akce čí souhrnně do jednoho ZIP souboru. V případě stahování do ZIP souboru je třeba na levé straně označit všechny výpisy, které požadujete stáhnout a kliknout na tlačítko Stáhnout soubory.

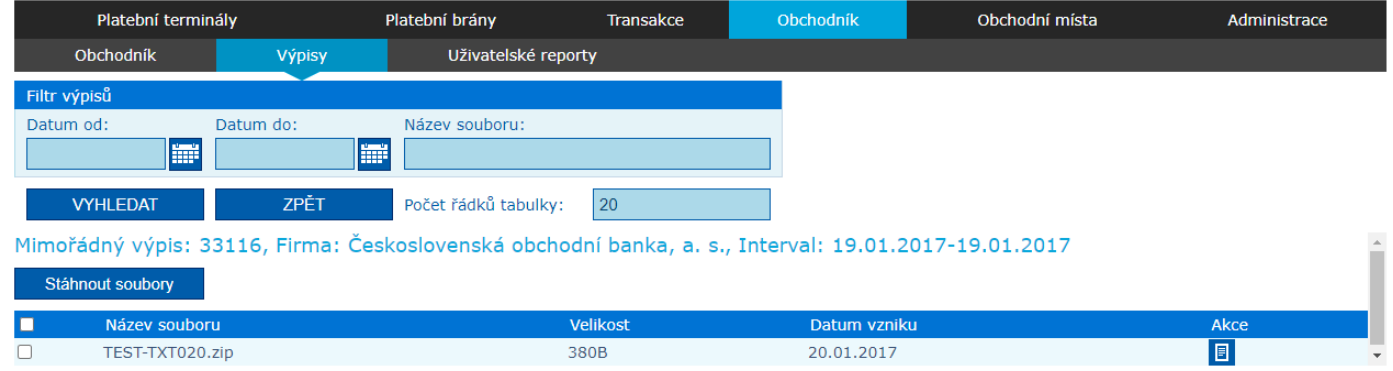

### <span id="page-9-0"></span>**2.8 Uživatelské reporty**

Záložka "Uživatelské reporty" umožnuje pravidelný export transakčních dat dle výběru obchodníka. Máte tak možnost si svůj export nastavit a ten je vygenerován na pozadí a zaslán podle nastavení na zadaný e-mail. Na obr. lze vidět stránku s konfiguracemi vybraného obchodníka.

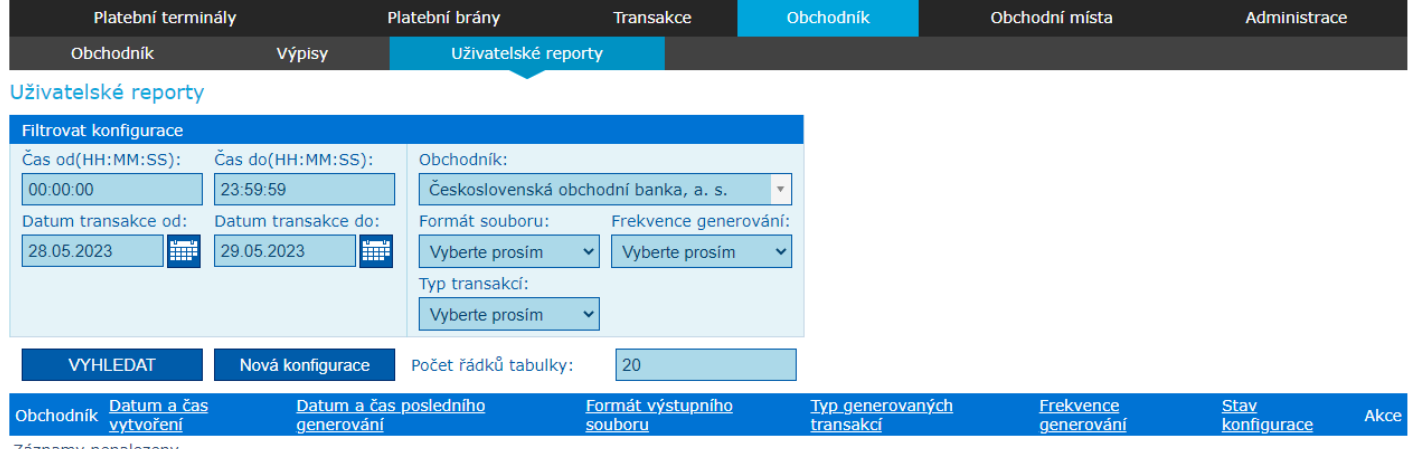

Záznamy nenalezeny

### <span id="page-9-1"></span>**2.9 Obchodní místa**

Volba Obchodní místa z hlavního menu zobrazuje seznam všech obchodních míst firmy. Filtr poskytuje možnost vyhledávání dle ID obchodního místa, názvu obchodního místa nebo adresy. Dále je možné zobrazit aktivní/neaktivní obchodní místa. Položka Terminály ve sloupci Akce otevře seznam všech platebních terminálů daného obchodního místa, položka Platební brány zobrazí přehled všech platebních bran.

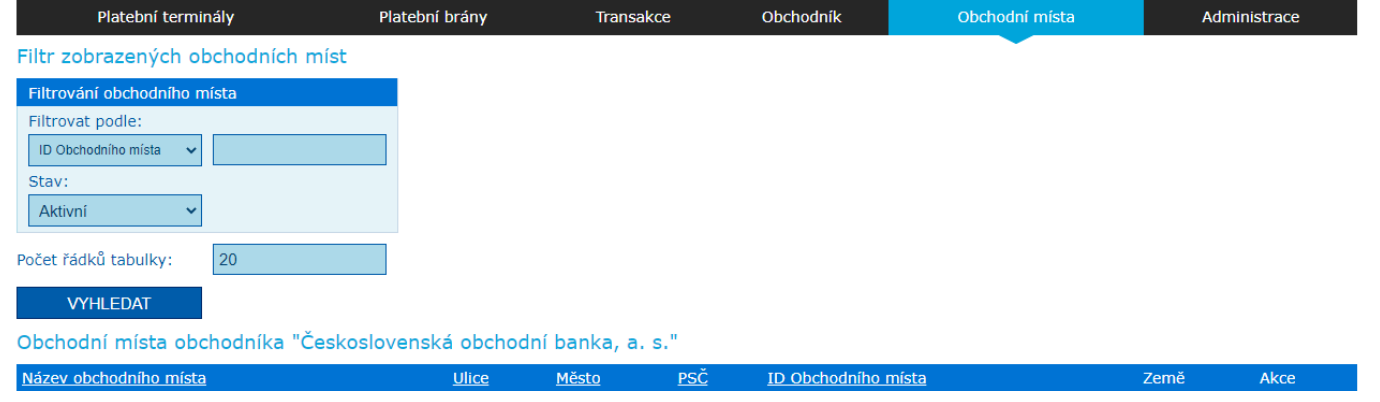

### <span id="page-10-0"></span>**2.10 Detail transakce**

Detail transakce naleznete v sekci Transakce v podmenu Platební terminály a Platební brány u každé transakce. V detailu transakce naleznete životní cyklus transakce. U platební brány naleznete založení transakce a případný reverse. U platebních terminálů naleznete založení transakce, zaúčtování a případný reverse. Detail transakce se bude postupně rozšiřovat o další stavy.

 $\overline{\mathbf{x}}$ 

Detail transakce

29.10.2018 23:20:47: Terminál M1TEST1450 vytvořil transakci na částku 10.00 CZK.

30.10.2018 00:07:14: Transakce byla poslána do zaúčtování.

## <span id="page-11-0"></span>**3 PLATEBNÍ TERMINÁLY**

### <span id="page-11-1"></span>**3.1 Platební terminály**

Volba Terminály z hlavního menu zobrazuje seznam všech platebních terminálů obchodníka. Filtr umožňuje vyhledávání dle ID POS, dle ID terminálu (například PVTExxxx) nebo sériového čísla terminálu. Dále je možné zobrazit aktivní/neaktivní terminály.

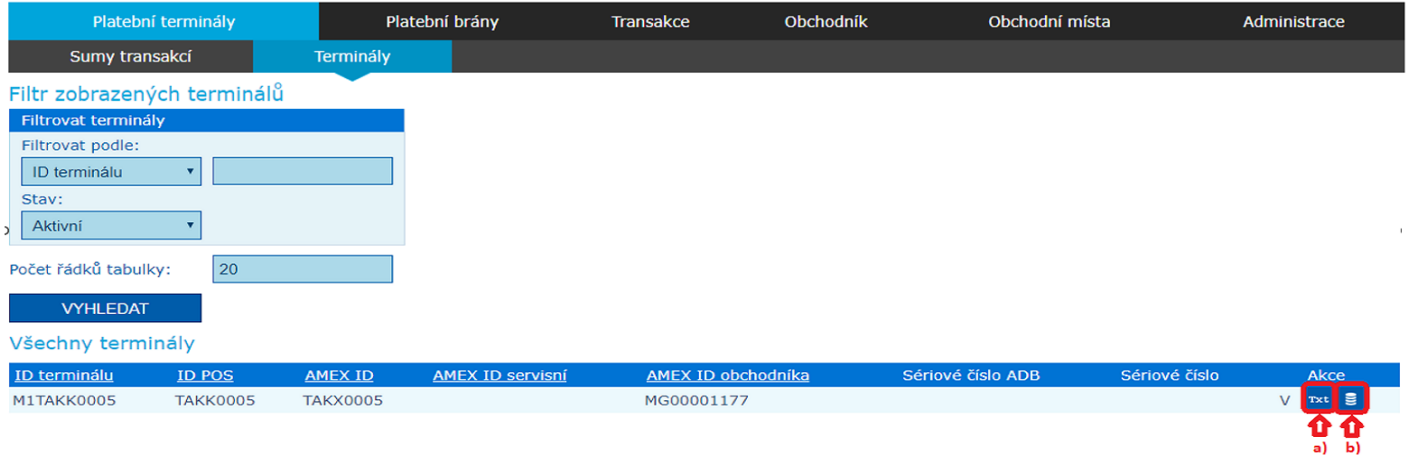

#### <span id="page-11-2"></span>**3.1.1 Změna textace účtenky**

Položka Text účtenky ve sloupci Akce otevře okno se žádostí o editaci textu účtenky na daném terminálu. Má-li obchodník povolenou změnu textu na účtence, odešle požadavek na změnu do banky, kde se tento požadavek zpracuje (schválí/zamítne).

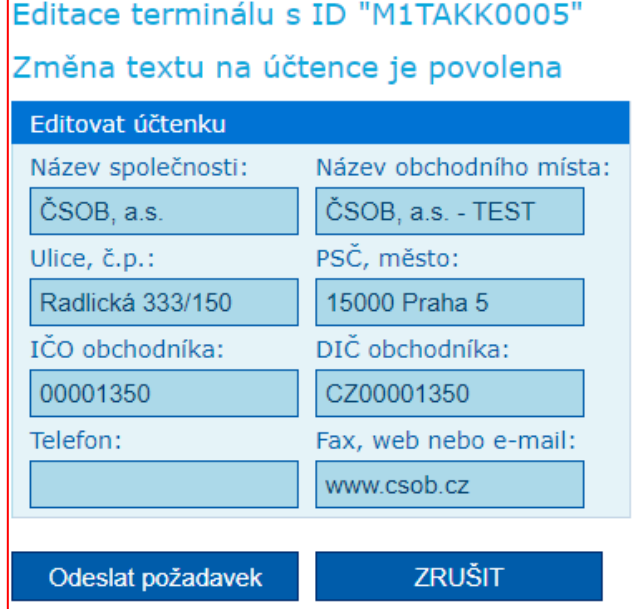

#### <span id="page-12-0"></span>**3.1.2 Zobrazení zpracovaného detailu uzávěrky z platebního terminálu**

Po této akce je nabídnut rozpis zpracovaných uzávěrek a dvě volby zobrazení detailu symbolizované ikonami akcí "Detail uzávěrky" (tlačítko 1.) a "Detailní výpis transakcí" (tlačítko 2.)

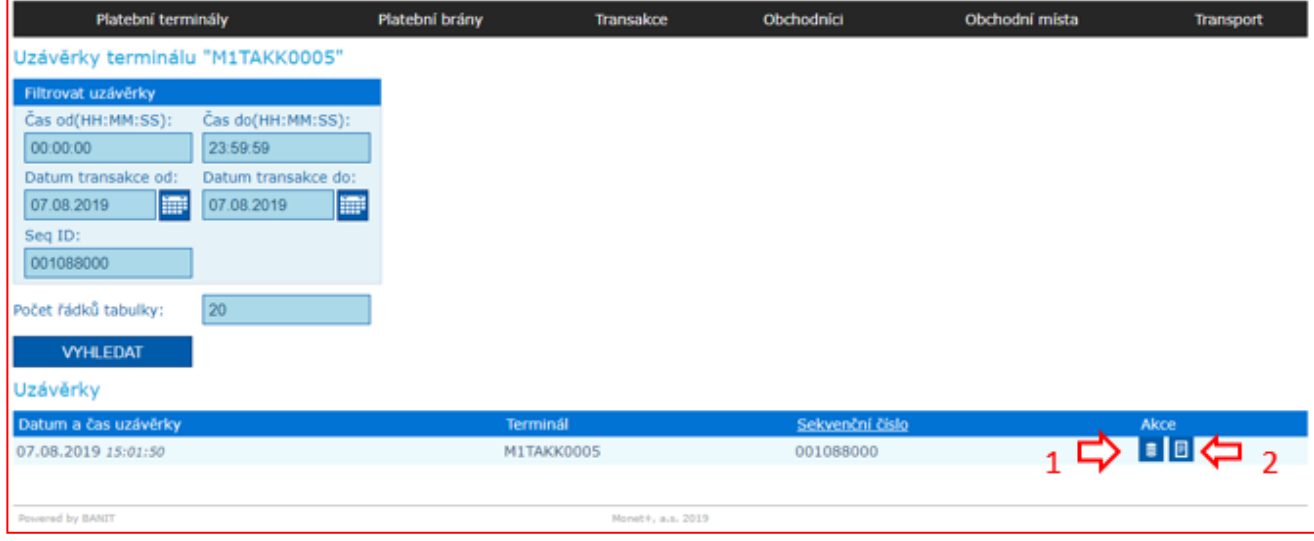

Při volbě 1. "Detail uzávěrky" je zobrazen detailní rozpad podle karetních brandů a měn. Mezisoučet / uzávěrka u multicurrency terminálu s podporou detailní uzávěrky bude v každém brandu roztříděn(a) podle měny, po uzávěrce se přenese na PM spolu s výpisem TRX. Výsledek zobrazení je možné vyexportovat ve formátu PDF. Exportovaný soubor je formátovaný do stejné podoby tisku jakou používá terminál.

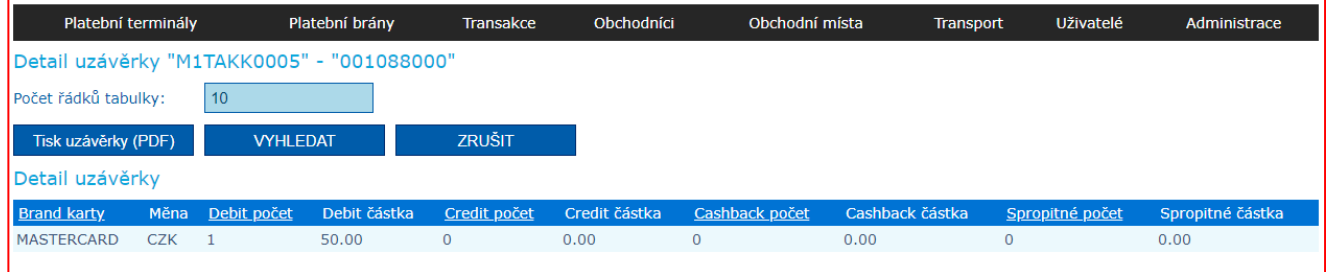

Při volbě 2. "Detailní výpis transakcí" je zobrazen detailní rozpad na jednotlivé transakční operace vykonané terminálem. Výsledek zobrazení je možné vyexportovat ve formátu PDF. Exportovaný soubor je formátovaný do stejné podoby tisku jakou používá terminál.

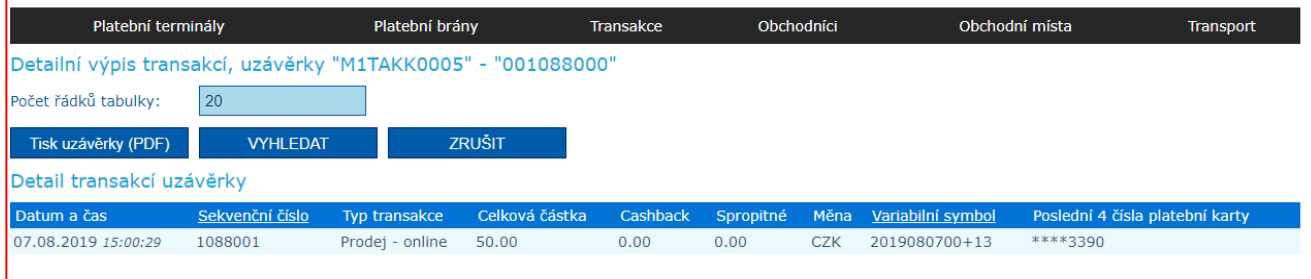

### <span id="page-13-0"></span>**3.2 Sumy transakcí**

Přehled souhrnu karetních transakcí (počty a objemy) za obchodníka v rozdělení na jednotlivá obchodní místa, popř. terminály za určité období. Souhrn transakcí je uváděn dle typu transakce (Prodej/Reverzal/CashBack/Zakončení předautorizace/Předautorizace/Autorizované/Zaúčtované/Zamítnuté/Uzávěrky).

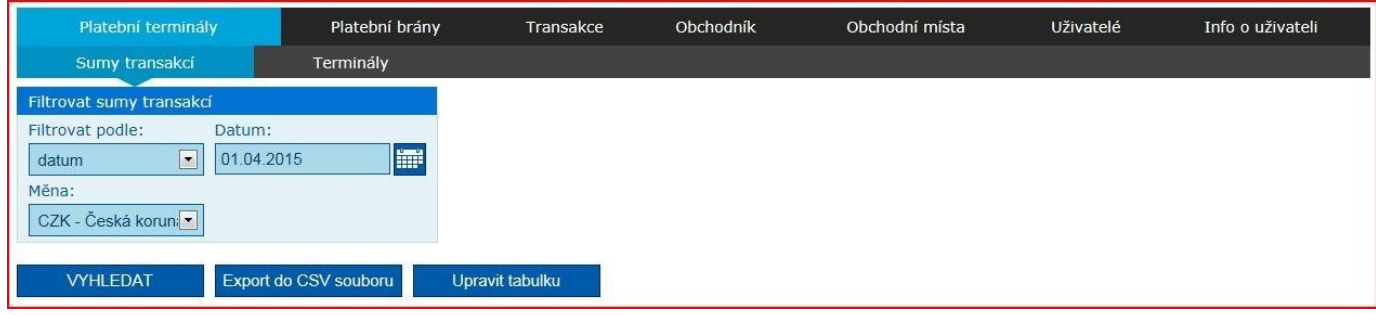

Sumy transakcí je možné filtrovat podle časového období:

- datum/interval/měsíc/kvartál/rok a zároveň podle měny;
- CZK/EUR/GBP/USD.

#### Získané hodnoty lze následně převést do CSV souboru (Export do CSV souboru).

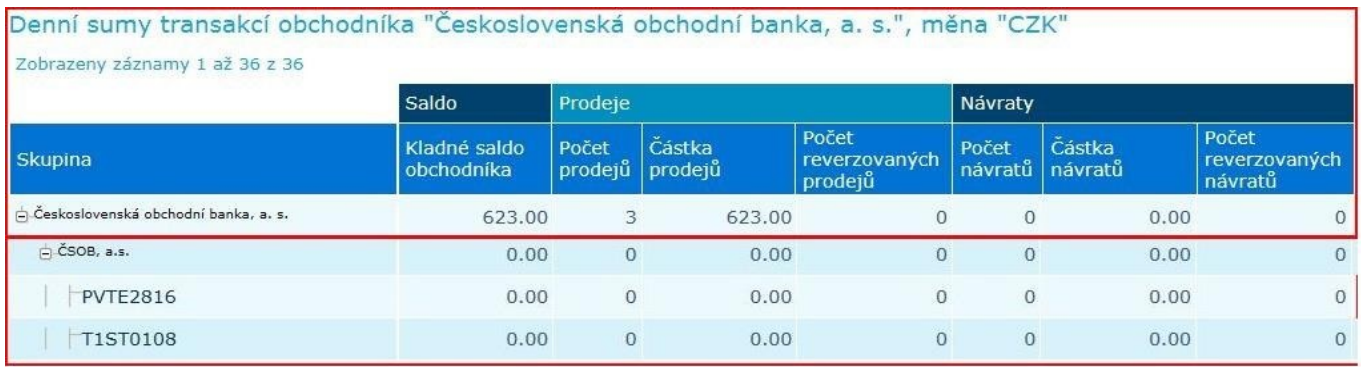

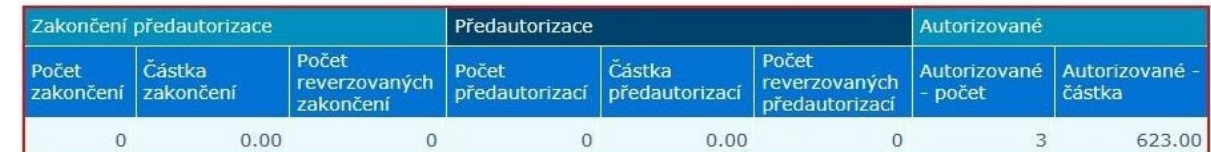

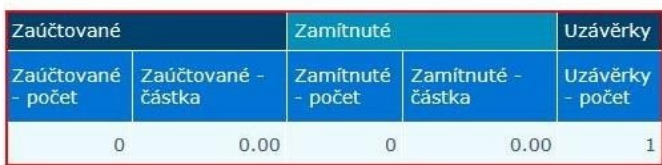

V tabulce je možné pomocí zaškrtávacích polí nastavit zobrazení jednotlivých částí, které jsou viditelné níže

(Saldo/Prodeje/CashBack/Návraty/Zakončení předautorizace/Předautorizace/Autorizované/Zaúčtované/ Zamítnuté/Uzávěrky).

### <span id="page-14-0"></span>**3.3 Transakce – Platební terminály**

Přehled transakcí je přístupný online se zpožděním cca 10 min. Zobrazené transakce mohou být následujícího typu, dle nastavení terminálu a poskytovaných služeb:

- Prodej
- Prodej CashBack
- Návrat zboží
- **Mezisoučet**
- Výběr hotovosti
- **Předautorizace**
- Předautorizace zakončení
- Uzávěrka

Pomocí exportu transakcí do formátu CSV (MS Excel) lze samostatně vytvářet reporty dle jednotlivých terminálů, obchodních míst apod. Volba Transakce v hlavním menu umožňuje vyhledávat transakce dle níže uvedených kritérií.

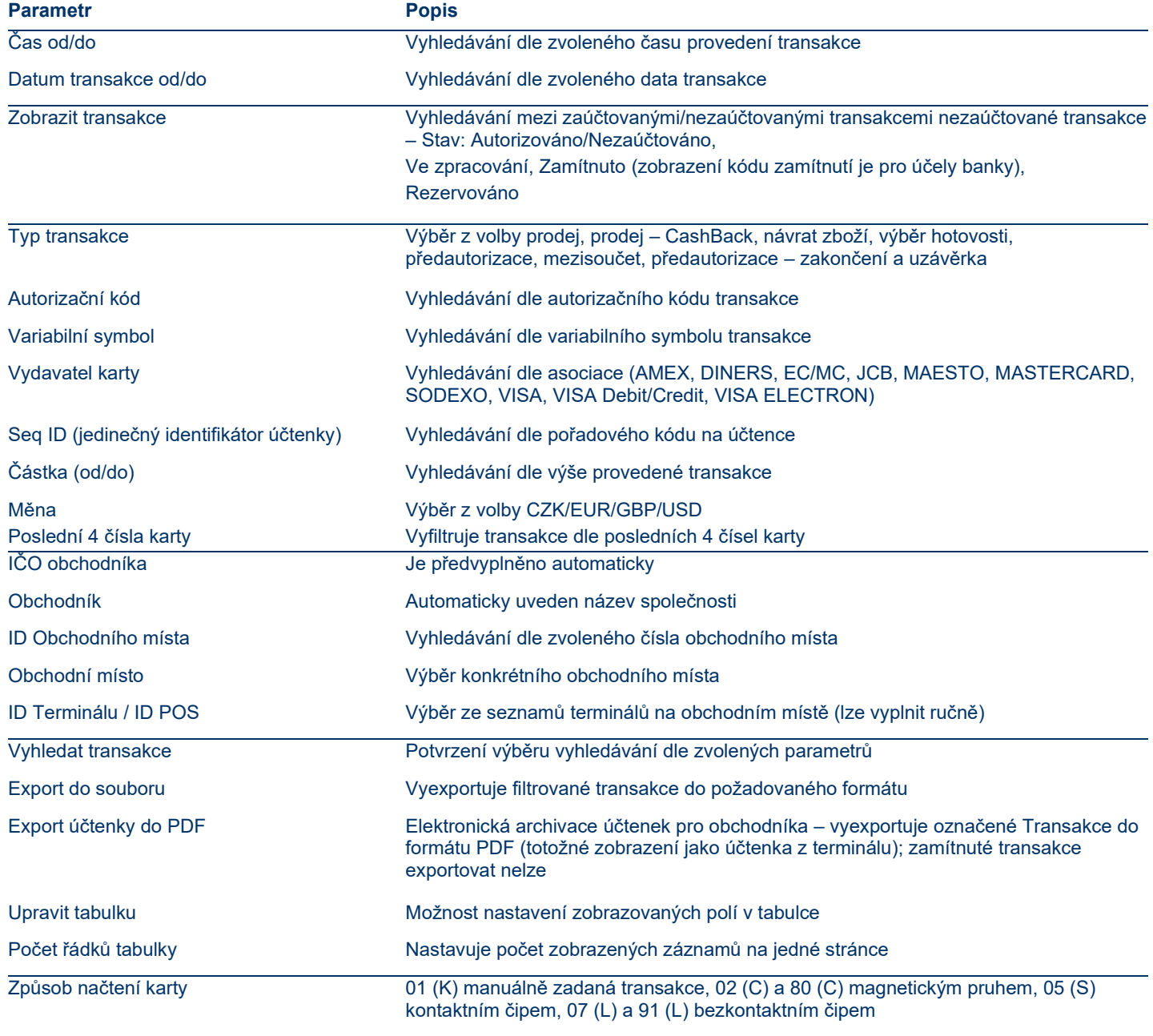

**POZNÁMKA:** Vyhledávání transakcí je z důvodu rychlé dostupnosti dat a zabezpečení funkčnosti aplikace možné pouze v rámci kalendářního měsíce, historicky jsou uchovávány všechny transakce.

#### **POS MERCHANT**

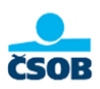

#### S TEST\_CSOB O Obchodník @ Nápověda (O Odhlásit ) @ 0 +

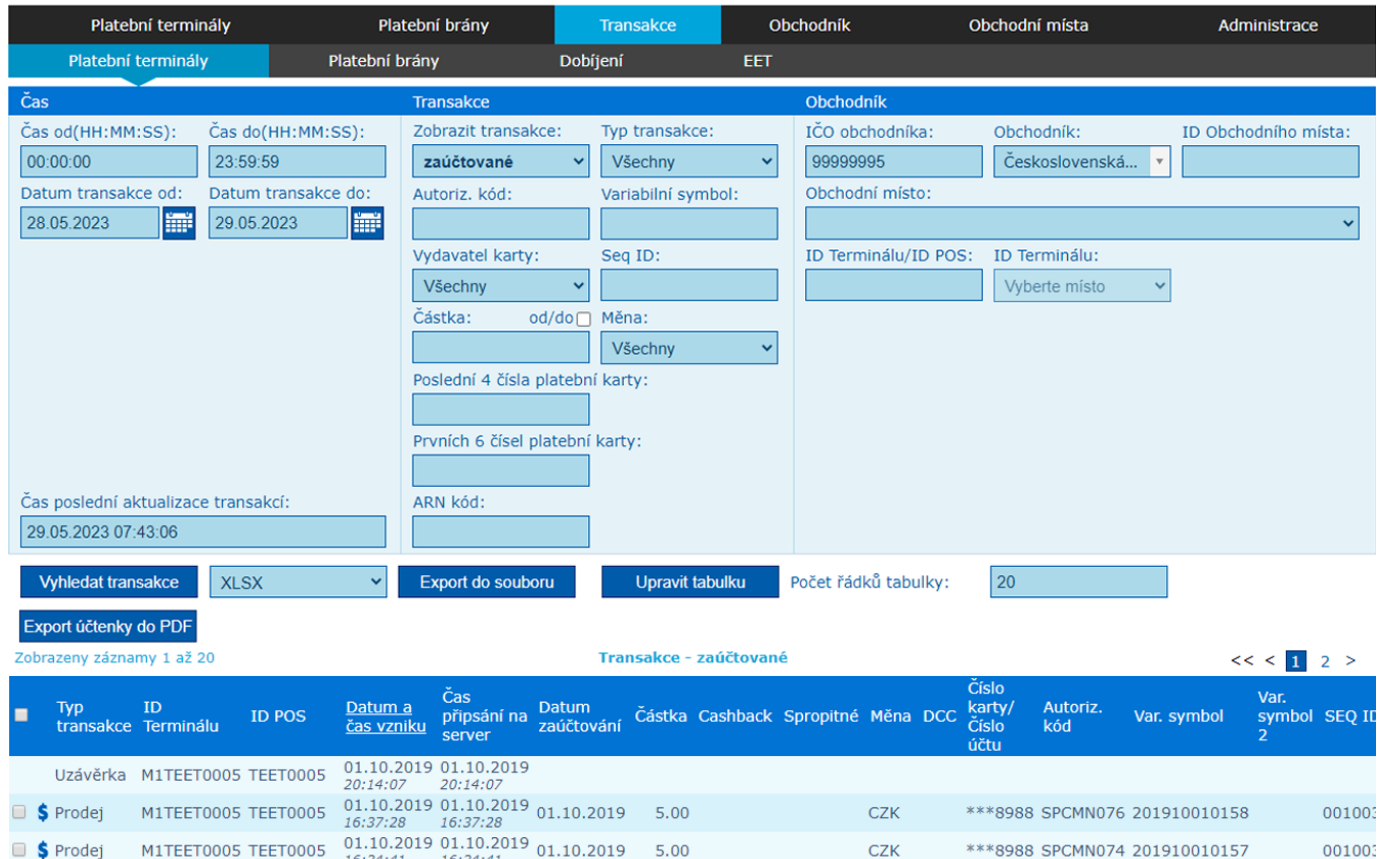

V přehledu transakcí platebních terminálů umožnuje filtr "Zobrazit transakce" volbu "všechny". Tato volba sloučí typy transakcí zaúčtované i nezaúčtované a zobrazí je v transakční tabulce současně. Další položkou přidanou pro filtraci terminálových transakcí byl přidán ARN kód. Ten je taktéž zobrazen v přehledové transakční tabulce u platebních terminálů. Tento kód je brán ze settlement souborů zvané OxPO. Další související zúčtovací informace o transakcích lze prohlédnout na detailu transakce platebních terminálů

#### <span id="page-15-0"></span>**3.3.1 Úprava tabulky**

Jednotlivé sloupce, které se zobrazují, můžete upravit pomocí tlačítka Upravit tabulku.

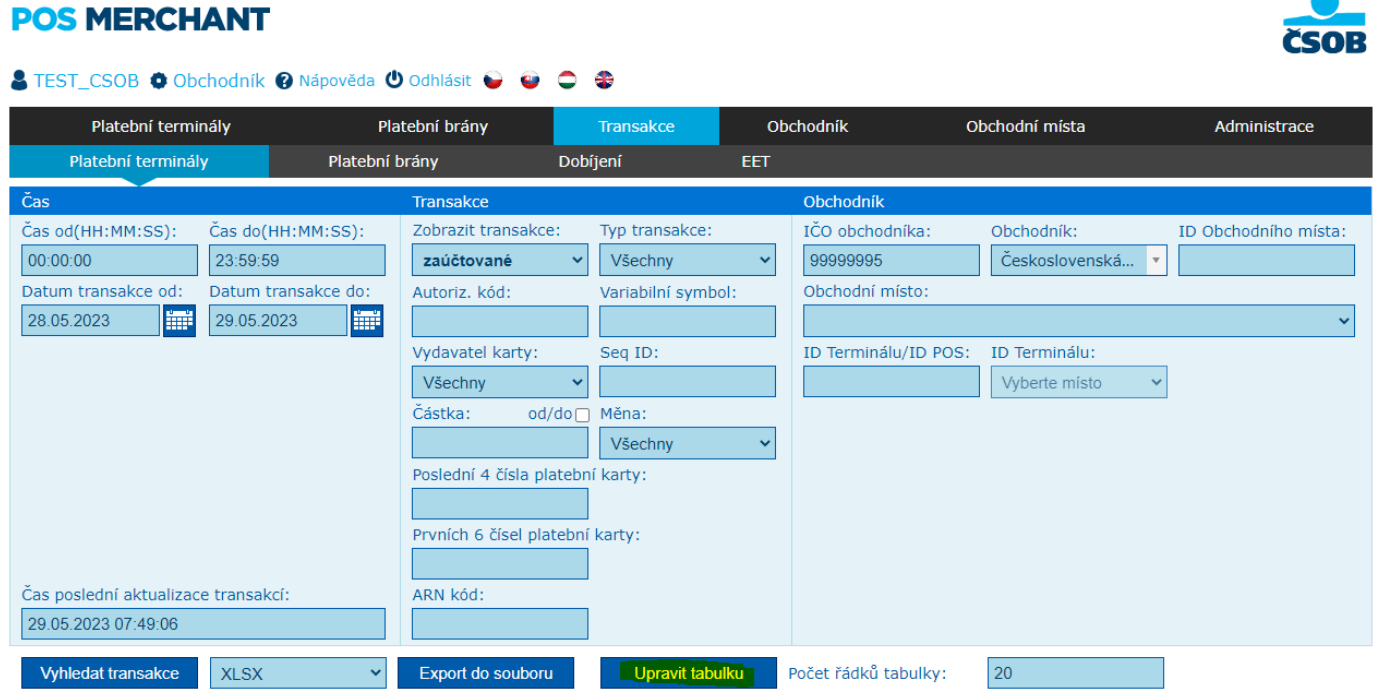

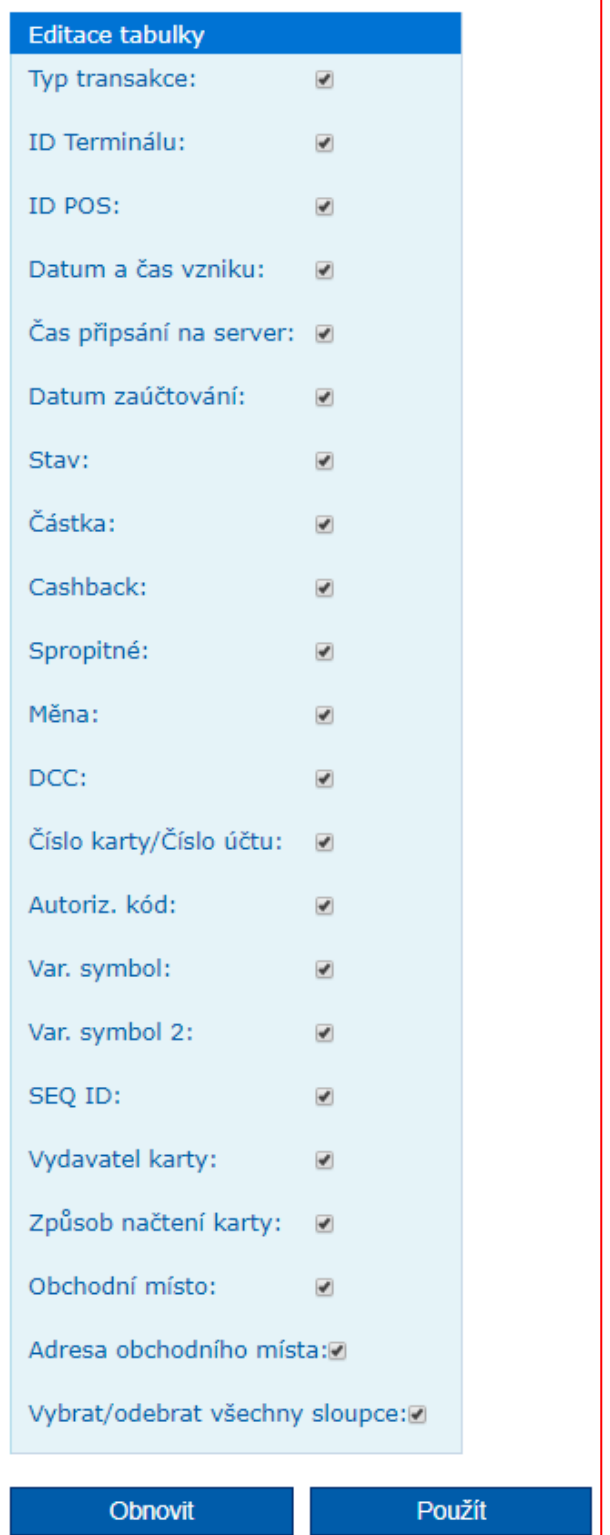

### <span id="page-17-0"></span>**3.4 Požadavek na změnu stavu / typu transakce (reverzal, znovuzpracování)**

Aplikace POS Merchant nabízí níže uvedené funkce, v rámci nichž lze změnit typ/stav transakce.

#### <span id="page-17-1"></span>**3.4.1 Reverzal prodejní transakce**

Odeslání požadavku pro **navrácení příslušné částky** z účtu obchodníka na účet držitele platební karty.

V první fázi je třeba vyhledat příslušnou platbu v zaúčtovaných transakcích (horní menu Transakce – platební terminály, viz výše) a kliknout na symbol dolaru (Reverzovat) umístěného ve sloupci Typ transakce.

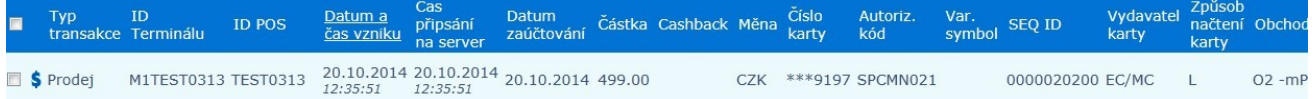

Po provedení výše popsaného kroku dojde k otevření okna s názvem Akce, kde je detail vybrané platby a následující tlačítka.

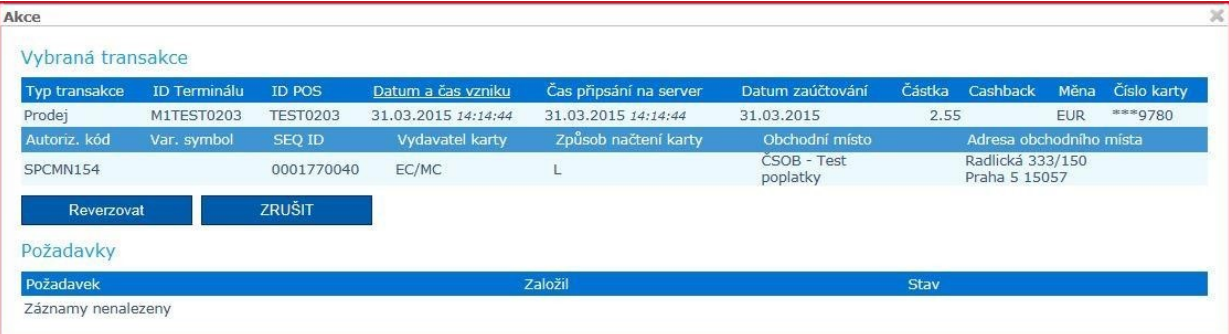

• **Reverzovat** – kliknutím na tlačítko dojde k rozšíření okna Akce o část s názvem Požadavek, kde je nutné vyplnit důvod reverzalu a kliknout na tlačítko Uložit. Po uložení dojde k červenému podbarvení řádku příslušné transakce v seznamu zaúčtovaných transakcí, což signalizuje aktivní (dosud nezpracovaný) požadavek. Vedle toho se transakce určená k reverzalu zobrazí mezi nezaúčtovanými transakcemi jako Prodej storno (sloupec Typ transakce). Jakmile dojde na straně banky k vyřízení požadavku, vytvoří se v zaúčtovaných transakcích transakce nová, a to s datem zpracování požadavku.

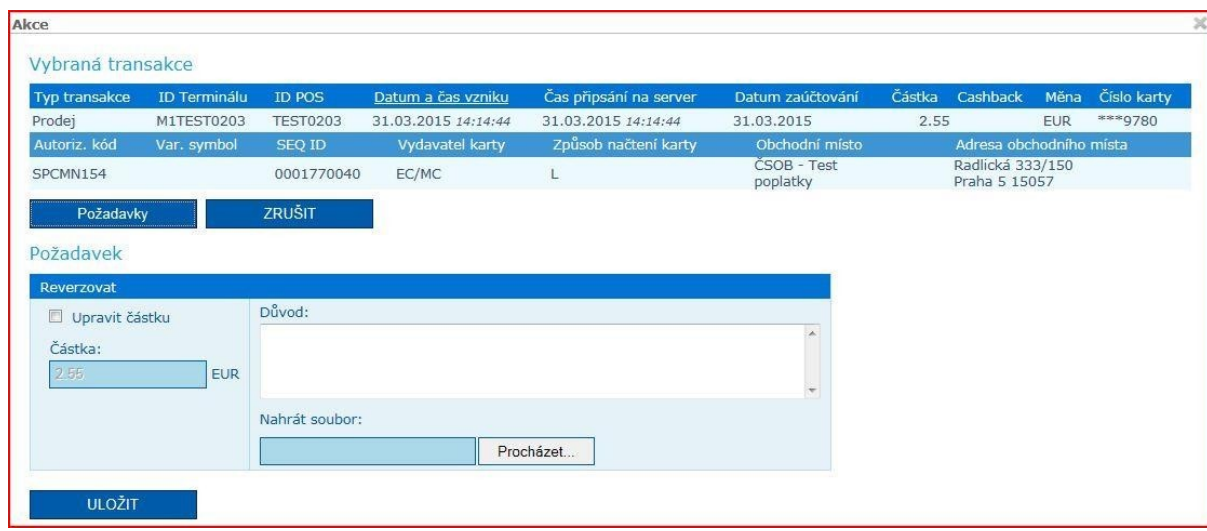

- **Částečný reverzal**  Pokud je třeba reverzovat pouze část transakce, v okně požadavek zaškrtněte volbu upravit částku. Tím dojde k zpřístupnění políčka pro úpravu částky - jakou výši (rozdíl) transakce požadujete navrátit držiteli platební karty z původní transakce (např. prodejní transakce byla provedena na částku 200,00 CZK, držitel platební karty měl zaplatit 150,00 CZK – částečný reverzal bude 50,00 CZK) Po zadání hodnoty k reverzování a důvodu je nutné požadavek Uložit. Po zúčtování částečného reverzalu, v přehledu transakcí, je možné najet kurzorem myši na konkrétní částku ve sloupci částka a zobrazí se informace o výši reverzované částky.
- **Zrušit –** kliknutím na tlačítko dojde k návratu do přehledu zúčtovaných transakcí.

#### <span id="page-18-0"></span>**3.4.2 Zařadit transakci do zpracování**

Reverzovanou transakci zařadit do seznamu transakcí určených k zúčtování.

U nezaúčtovaných transakcí, u nichž je Reverzováno (sloupec Stav), lze zaslat požadavek na opětovné zpracování. V první fázi je třeba vyhledat příslušnou platbu v nezaúčtovaných transakcích a kliknout na symbol dolaru umístěného ve sloupci Typ transakce.

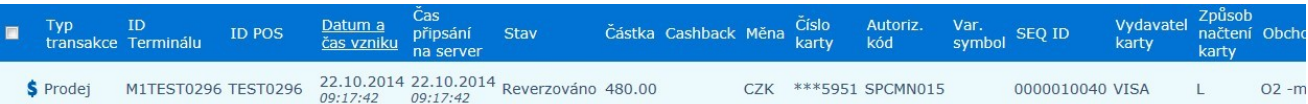

Po provedení výše popsaného kroku dojde k otevření okna s názvem Akce, kde je detail vybrané platby a následující tlačítka:

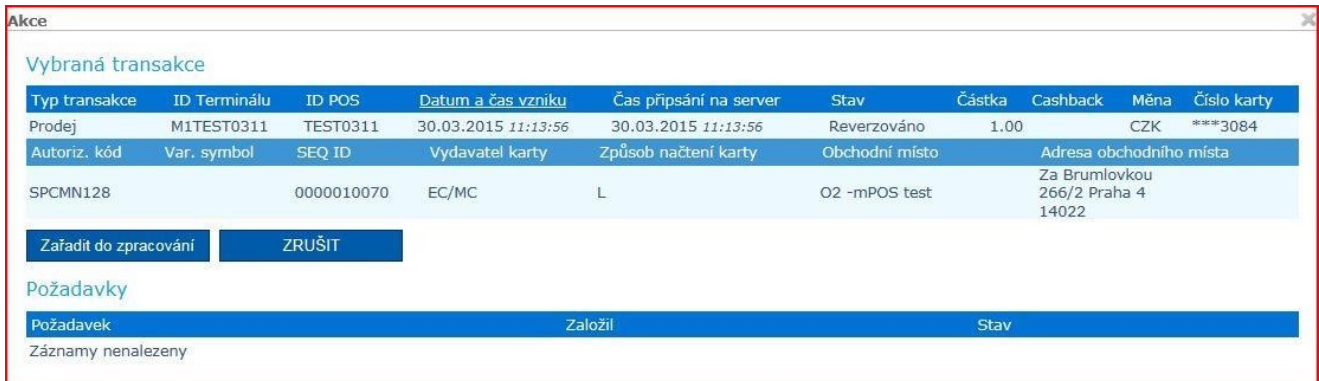

• **Zařadit do zpracování** – kliknutím na tlačítko dojde k rozšíření okna Akce o část Požadavek, kde je nutné vyplnit důvod opětovného zpracování a kliknout na tlačítko Uložit. V rámci této akce dojde k červenému podbarvení řádku příslušné transakce v přehledu nezaúčtovaných transakcí, což signalizuje aktivní (dosud nezpracovaný) požadavek. Vedle toho se transakce určená k opětovnému zaúčtování zobrazí mezi zaúčtovanými transakcemi jako opětovný Prodej (sloupec Typ transakce). Jakmile dojde na straně banky k vyřízení požadavku, vytvoří se v zaúčtovaných transakcích transakce nová, a to s datem zpracování požadavku.

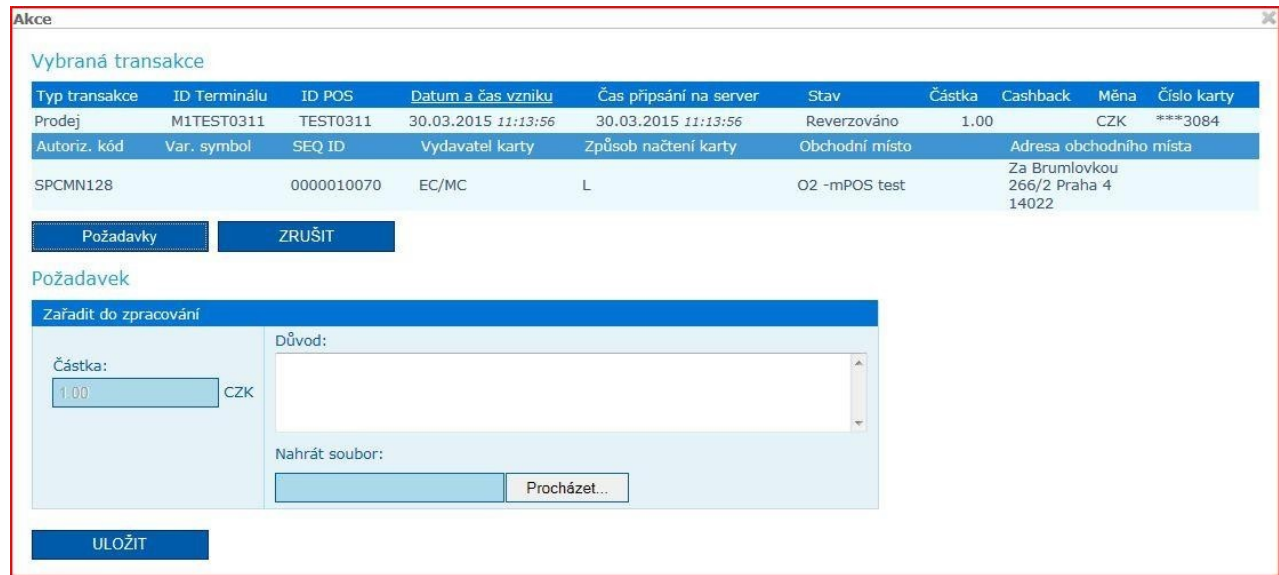

• **Zrušit** – kliknutím na tlačítko dojde k návratu do přehledu nezúčtovaných transakcí.

U výše uvedených požadavků je možné k žádosti připojit soubor (např. kopie účtenky apod.).

### <span id="page-19-0"></span>**3.5 Transakce – Dobíjení**

Volba Dobíjení je určena pro obchodníky, kteří používají na platebním terminálu službu dobíjení kreditu mobilních operátorů. Obchodník může online sledovat realizované transakce za dobíjení.

 $\bullet$ 

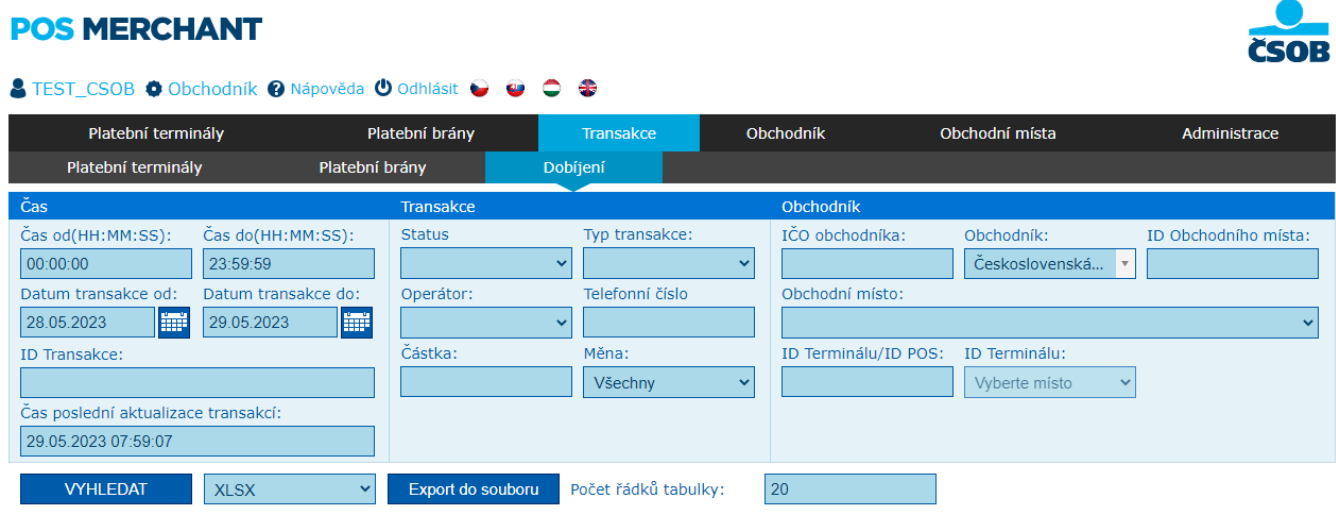

## <span id="page-20-0"></span>**4 PLATEBNÍ BRÁNA**

### <span id="page-20-1"></span>**4.1 Platební brány**

Volba Platební brány z hlavního menu zobrazuje seznam všech platebních bran obchodníka. Filtr umožňuje vyhledávání dle ID POS, dle ID platební brány (například MIPSxxxx).

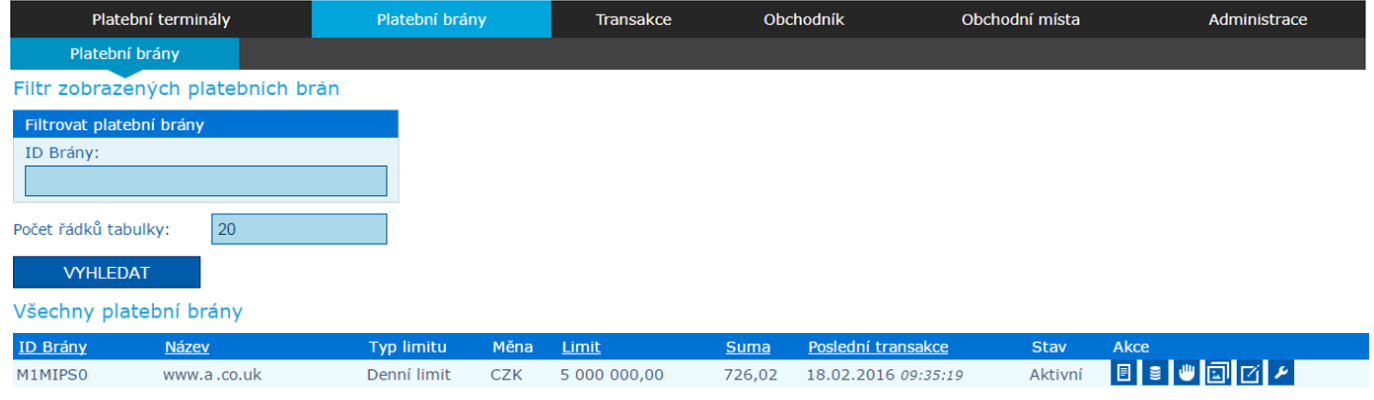

Ve sloupci Akce je několik možností:

#### **DETAIL PLATEBNÍ BRÁNY**

V detailu Platební brány je vidět nastavení brány. Jedná se pouze o přehled a není zde možné nic měnit a editovat.

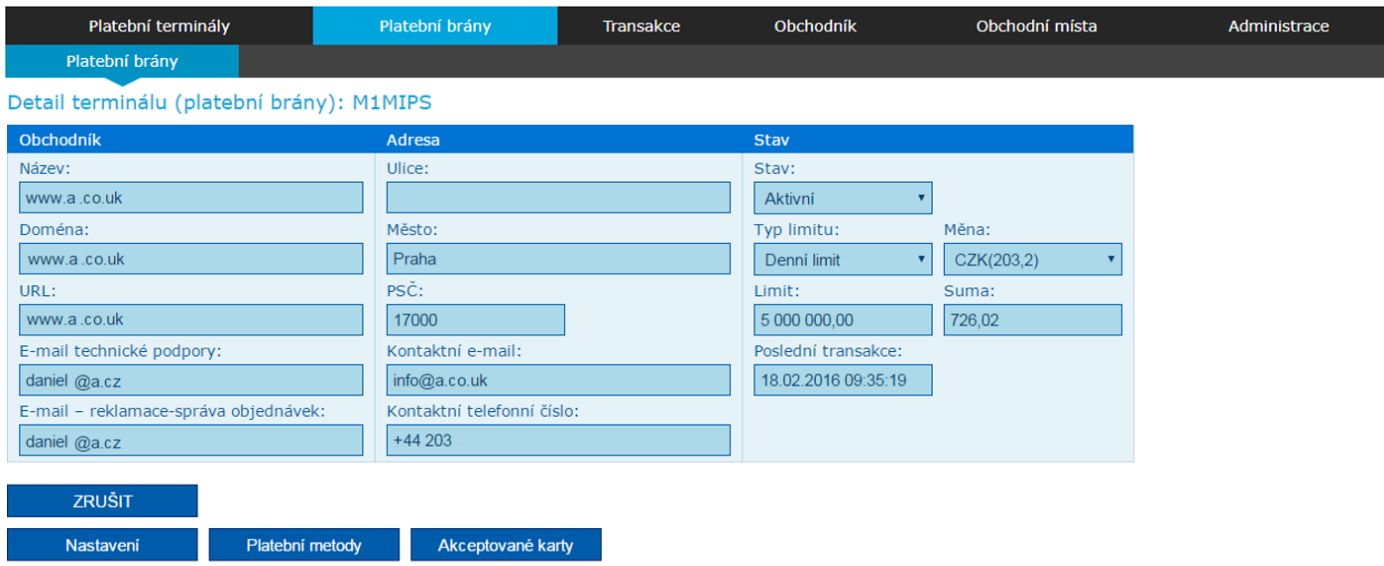

#### **TRANSAKCE**

Tímto tlačítkem se dostanete na přehled transakcí konkrétní platební brány. Popis transakcí viz níže (III.3 Transakce – Platební brány).

#### **BIN BLACKLIST**

Seznam zakázaných prefixů čísel platebních karet. Jedná se pouze o přehled, není možné nastavovat a přidávat zakázané prefixy. Pro zakázání prefixů kontaktujte [akceptacekaret@csob.cz](mailto:akceptacekaret@csob.cz)

#### **LOGA**

Po rozkliknuti tlačítka Loga se zobrazí menu pro vkládání nového loga, nastavení aktivního loga a případné mazání nepoužívaných log.

Po vložení loga přes tlačítko NOVÝ a jeho uložení, je logo odesláno ke schválení. Do té doby je stav loga (ve sloupci stav) jako čeká na schválení a není možné ho použít.

Po jeho schválení se stav změní na Schváleno a je možné logo nastavit jako zobrazit na platební bráně.

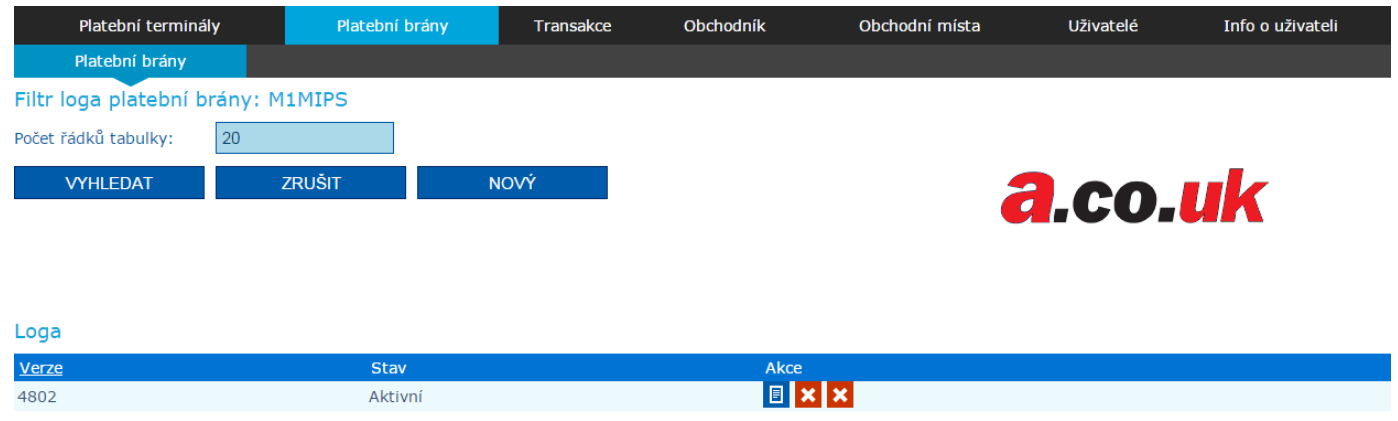

#### **BAREVNÉ SCHÉMA**

Po rozkliknutí tlačítka Barevné schéma se zobrazí přehled barevných schémat a jejich aktuální stav. Po stisknutí tlačítka NOVÝ, je možné vytvořit nové barevné schéma a po uložení se opět, stejně jako logo, odešle ke schválení.

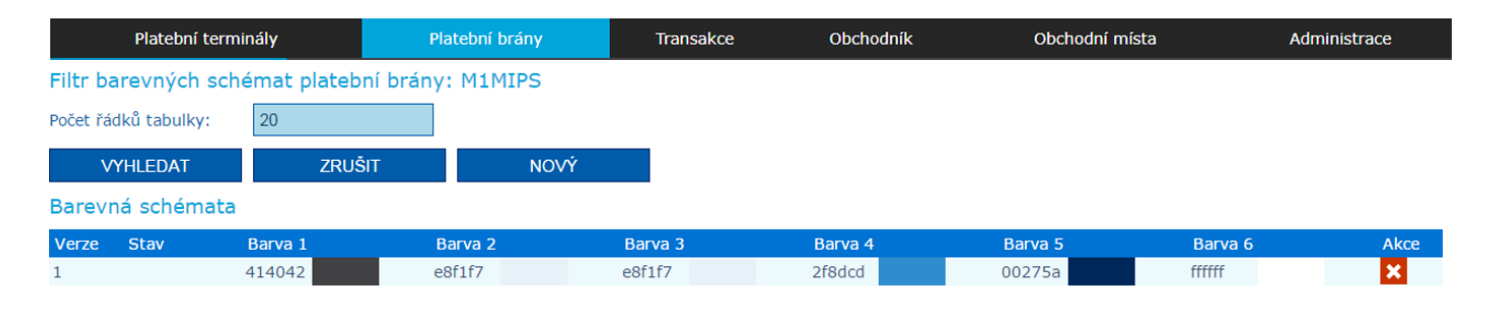

#### **KLÍČE**

Požadavek na zavedení klíčů platební brány.

### <span id="page-22-0"></span>**4.2 Sumy transakcí**

Do přehledu souhrnu karetních transakcí (počty a objemy) za platební bránu lze vstoupit přes záložku Platební terminály -> Sumy transakcí. Za obchodníka v rozdělení na jednotlivá obchodní místa (eshop), popř. virtuální terminály za určité období. Souhrn transakcí je uváděn dle typu transakce (Prodej/Reverzal/Autorizované/Zaúčtované/Zamítnuté).

Sumy transakcí je možné filtrovat podle časového období:

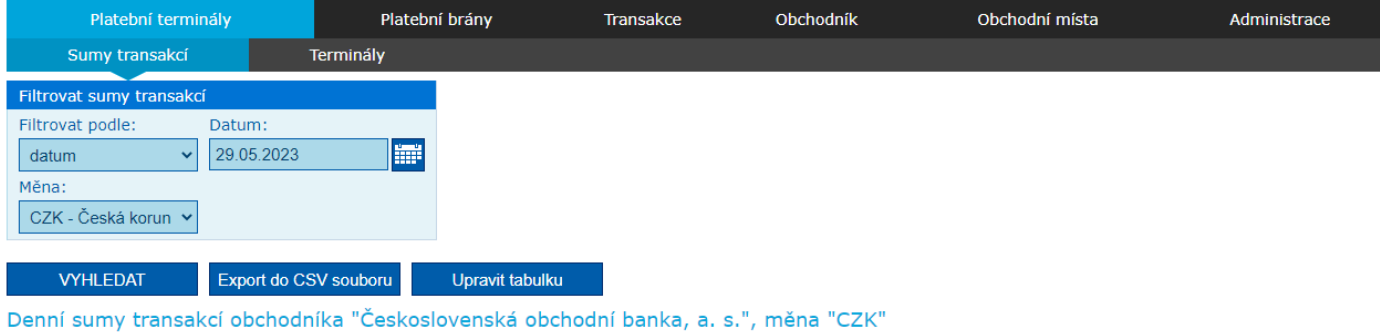

• datum/interval/měsíc/kvartál/rok a zároveň podle měny;

• CZK/EUR/GBP/USD.

#### Získané hodnoty lze následně převést do CSV souboru (Export do CSV souboru).

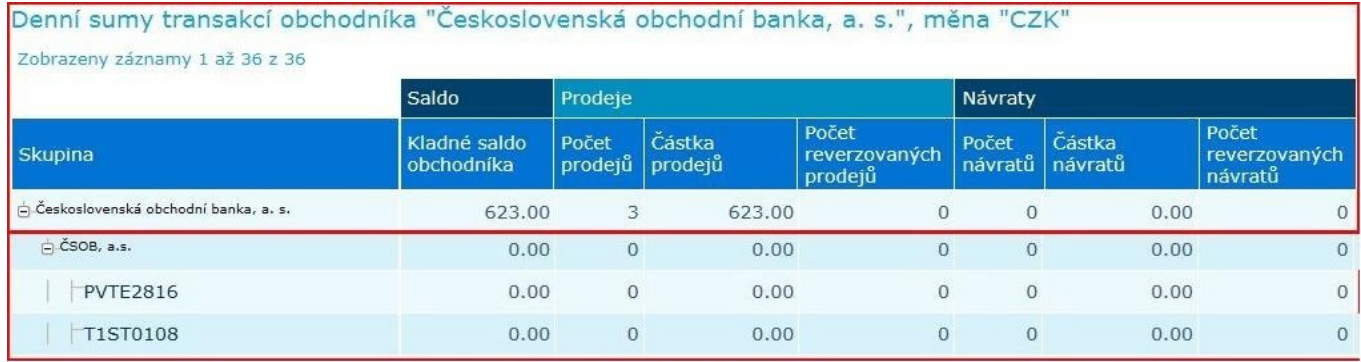

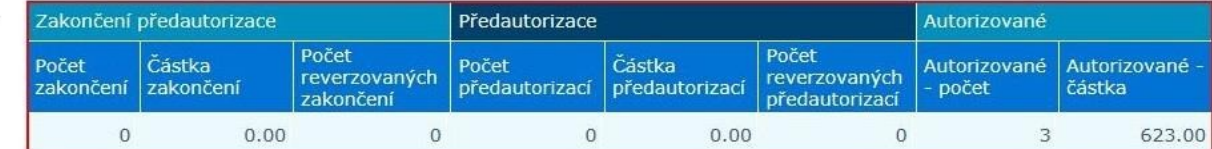

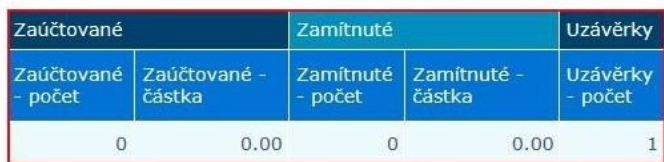

V tabulce je možné pomocí zaškrtávacích polí nastavit zobrazení jednotlivých částí, které jsou viditelné níže (Saldo/Prodeje/Návraty/Autorizované/Zaúčtované/Zamítnuté).

### <span id="page-23-0"></span>**4.3 Transakce – Platební brány**

Přehled transakcí je k dispozici na kartě Transakce – Platební brány. Přehled je přístupný online se zpožděním cca 10 min.

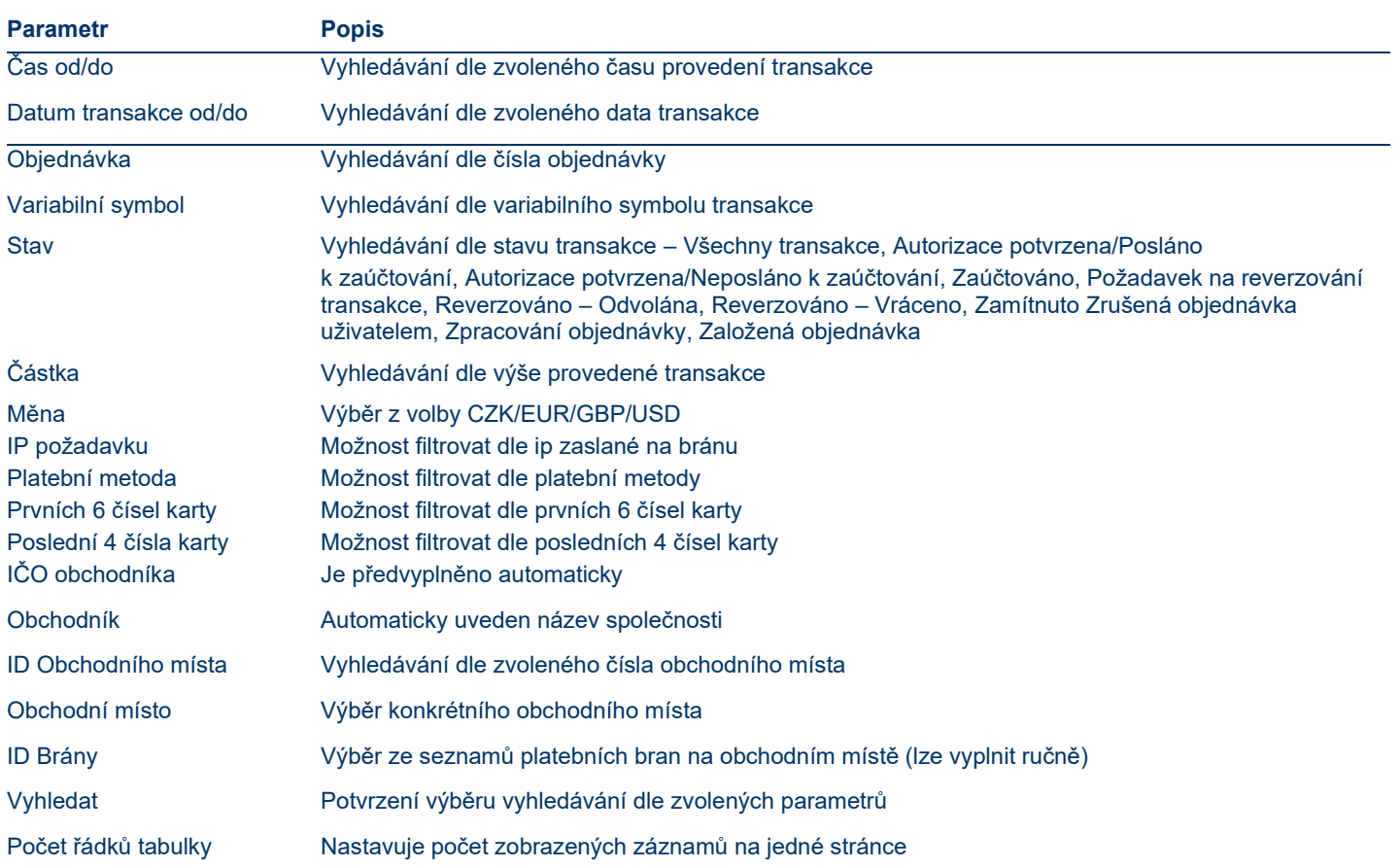

**POZNÁMKA**: Vyhledávání transakcí je z důvodu rychlé dostupnosti dat a zabezpečení funkčnosti aplikace možné pouze za jednotlivé měsíce.

#### **VYSVĚTLENÍ STAVŮ TRANSAKCÍ:**

- Autorizace potvrzena/Posláno k zaúčtování: nelze měnit výši transakce, pouze transakci vyřadit ze zúčtování (Modrý dolar)
- Autorizace potvrzena/Neposláno k zaúčtování: Čeká na finální potvrzení objednávky, lze měnit výši transakce či transakci vyřadit ze zúčtování (Červený dolar)
- Zaúčtováno: transakce je zúčtována
- Požadavek na reverzování transakce: zaznamenán požadavek na reverzování transakce
- Reverzováno Odvolána: transakce byl odvolána (např. neúspěšné spojení se serverem)
- Reverzováno Vráceno: zpracován reverzal na danou transakci
- **Zamítnuto**
- Zrušená objednávka uživatelem
- Zpracování objednávky
- Založená objednávka

#### **ÚPRAVA TABULKY**

Jednotlivé sloupce transakcí můžete upravit pomocí tlačítka Upravit tabulku

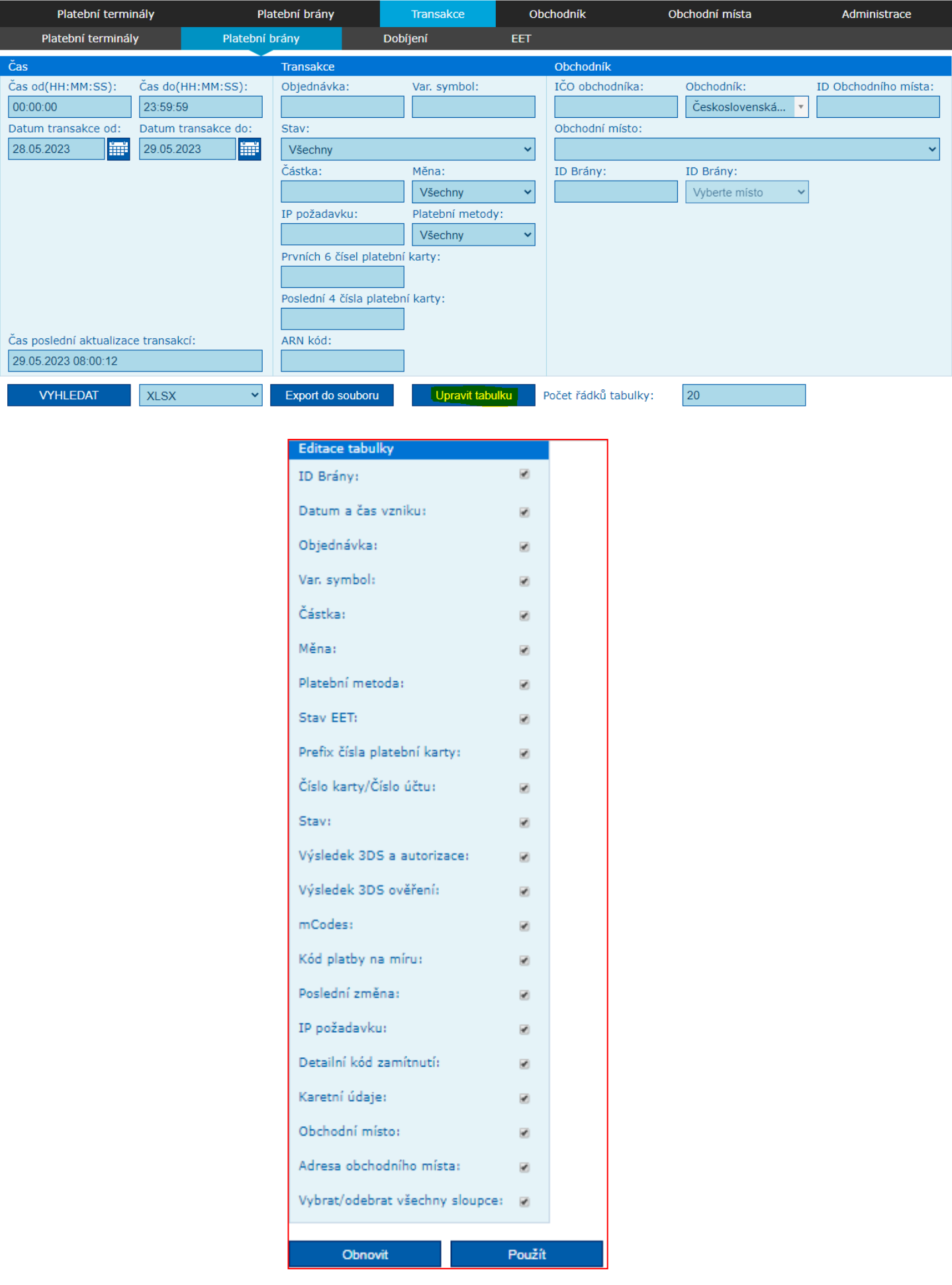

### <span id="page-25-0"></span>**4.4 Požadavek na změnu stavu / typu transakce (reverzal, znovuzpracování)**

Aplikace POS Merchant nabízí níže uvedené funkce, v rámci nichž lze změnit typ/stav transakce.

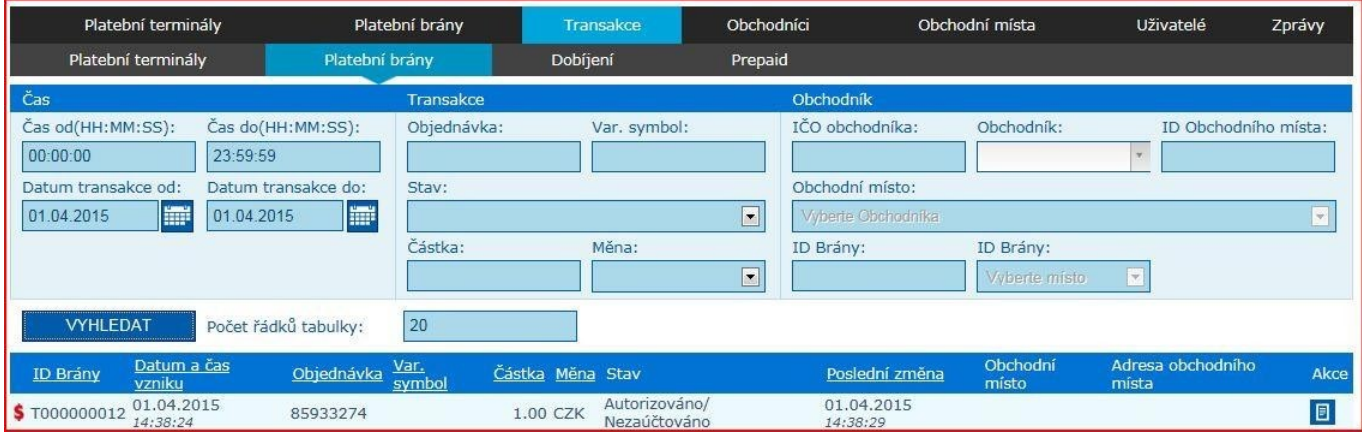

V případě, kdy je transakce ve stavu Autorizováno/Nezaúčtováno (symbol dolaru je červený), je možné ji před zaúčtováním reverzovat, případně zařadit k zúčtování, pokud je již zaúčtovaná (symbol dolaru je modrý), je možné pouze zaslat požadavek pro reverzování.

#### <span id="page-25-1"></span>**4.4.1 Reverzovat / zařadit k zúčtování**

Odeslání požadavku pro navrácení příslušné částky z účtu obchodníka na účet držitele platební karty nebo transakci zařadit do seznamu transakcí určených k zúčtování.

V první fázi je třeba vyhledat příslušnou platbu v záložce Transakce a kliknout na symbol dolaru umístěného ve sloupci ID Brány.

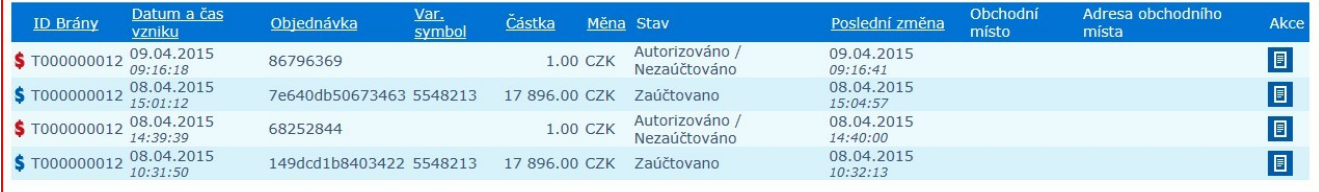

Po provedení výše popsaného kroku dojde k otevření okna s názvem Akce, kde je detail vybrané platby a následující tlačítka.

• **Reverzovat** – kliknutím na tlačítko modrého dolaru dojde k rozšíření okna Akce o část s názvem Požadavek, kde je nutné vyplnit důvod reverzalu a kliknout na tlačítko Uložit. Po uložení dojde k červenému podbarvení řádku příslušné transakce v seznamu zaúčtovaných transakcí, což signalizuje aktivní (dosud nezpracovaný) požadavek. Vedle toho se transakce určená k reverzalu zobrazí mezi nezaúčtovanými transakcemi jako Prodej storno (sloupec Typ transakce). Jakmile dojde na straně banky k vyřízení požadavku, vytvoří se v zaúčtovaných transakcích transakce nová, a to s datem zpracování požadavku.

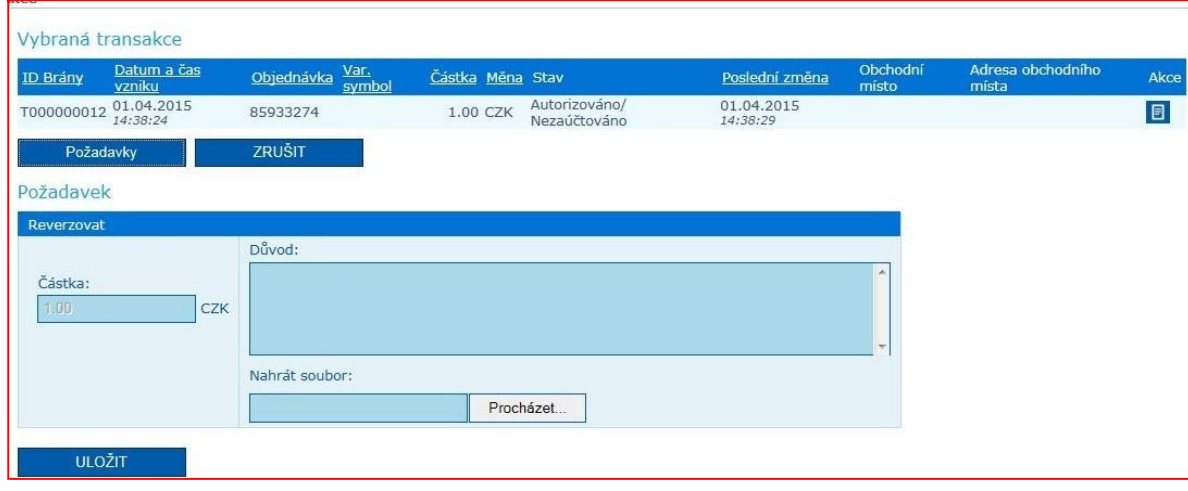

- **Částečný reverzal**  kliknutím na znaménko modrého dolaru dojde k rozšíření okna Akce, kde kliknete na položku Reverzovat. Poté bude rozšířen požadavek o upravení částky a sdělení důvodu částečného reverzalu. Zaškrtnutím volby Upravit částku bude odemčeno políčko, kde uvedete, jakou výši (rozdíl) transakce požadujete navrátit držiteli platební karty z původní transakce (např. prodejní transakce byla provedena na částku 200,00 CZK, držitel platební karty měl zaplatit 150,00 CZK – částečný reverzal bude 50,00 CZK) Po zadání hodnoty k reverzování a důvodu je nutné požadavek Uložit. Po zúčtování částečného reverzalu, v přehledu transakcí, je možné najet kurzorem myši na konkrétní částku ve sloupci částka a zobrazí se informace o výši reverzované částky.
- **Zařadit transakci do zpracování**, tj. transakci zařadit do seznamu transakcí určených k zúčtování. Kliknutím na tlačítko červeného dolaru dojde k otevření okna Akce, kde je detailní přehled transakce. Po stisknutí tlačítka Zařadit k zúčtování dojde k rozšíření okna Akce o část Požadavek, kde je nutné vyplnit důvod zpracování a kliknout na tlačítko Uložit. Případně je možné upravit částku. V rámci této akce dojde k červenému podbarvení řádku příslušné transakce v přehledu nezaúčtovaných transakcí, což signalizuje aktivní (dosud nezpracovaný) požadavek. Vedle toho se transakce určená k opětovnému zaúčtování zobrazí mezi zaúčtovanými transakcemi jako opětovný Prodej (sloupec Typ transakce). Jakmile dojde na straně banky k vyřízení požadavku, vytvoří se v zaúčtovaných transakcích transakce nová, a to s datem zpracování požadavku.
- **Zrušit**  kliknutím na tlačítko dojde k návratu do přehledu transakcí.

U výše uvedených požadavků je možné k žádosti připojit soubor (např. kopie účtenky apod.).

Pokud je transakce ve stavu Reverzováno, je možné si zobrazit historii požadavků po kliknutí na symbol dolaru umístěného ve sloupci ID Brány.

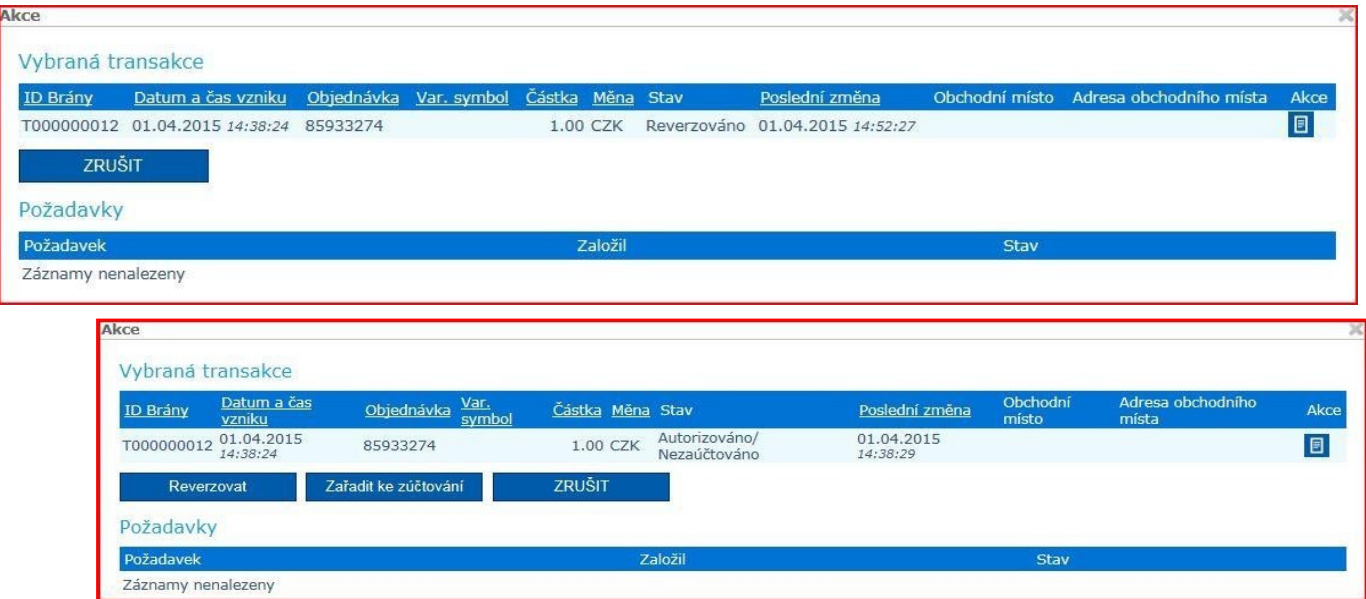

#### <span id="page-26-0"></span>**4.4.2 POS Merchant - Online Refund**

Odeslání požadavku pro online refund z pohledu aplikace POS Merchant.

#### Obrázek 1: Ikona pro otevření okna přehledů požadavků na změnu transakce (platební brány)

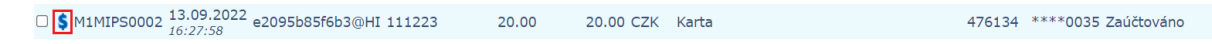

#### Obrázek 2: Tlačítko pro tvorbu požadavku na změnu transakce

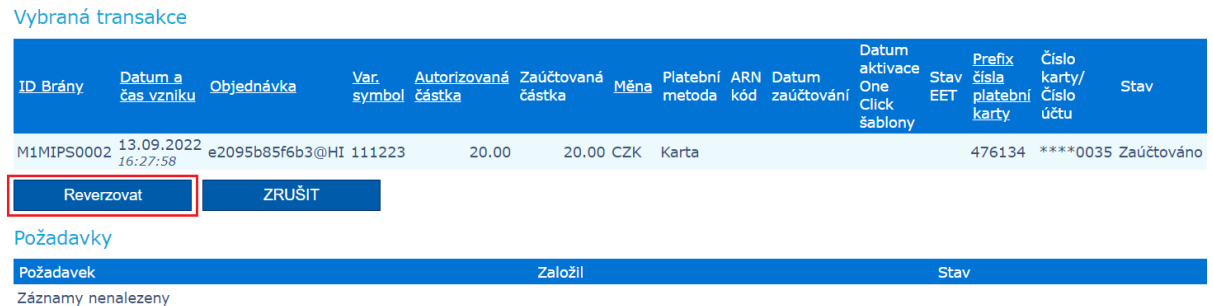

#### Obrázek 3: Zaslání požadavku na změnu transakce (platební brána)

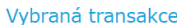

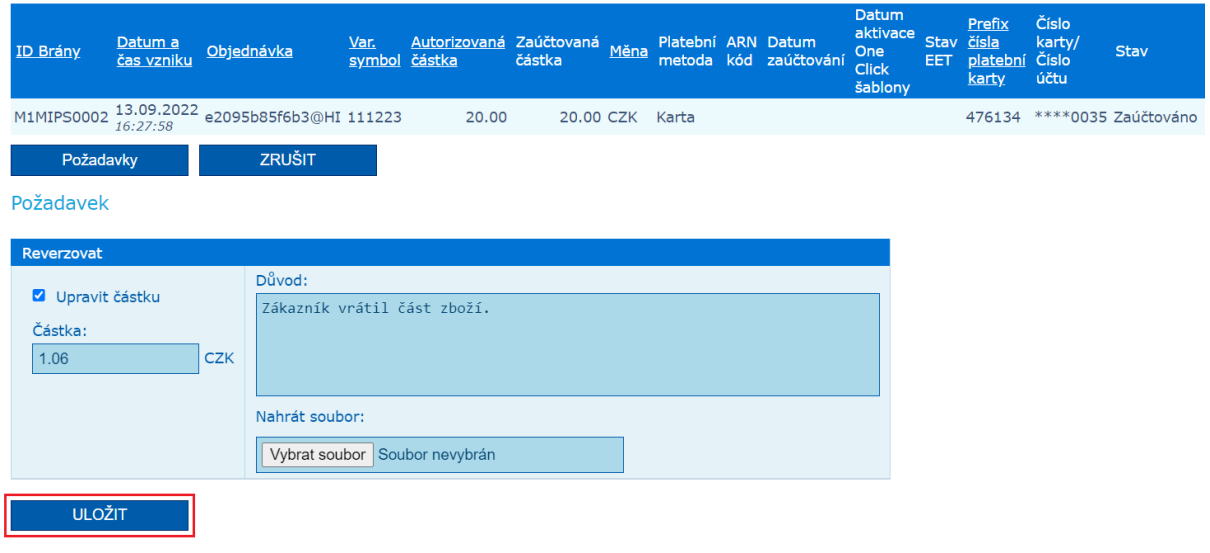

Jakmile je požadavek na změnu transakce odeslán, probíhá v návazných systémech schvalování. Díky implementaci funkcionality online refund může dojít k zamítnutí požadavku na změnu transakce v autorizaci. V případě zamítnutí POS Merchant obdrží informaci z návazných systémů a dojde k aktualizaci stavu požadavku. Obecná textová informace v případě zamítnutí refundu online je "Online refund denied". Tyto informace jsou viditelné opět po kliknutí na ikonu z obrázku 1. Ukázka výsledku operace je viditelná na obrázku 4.

Obrázek 4: Výsledek operace žádosti na změnu transakce po zamítnutí

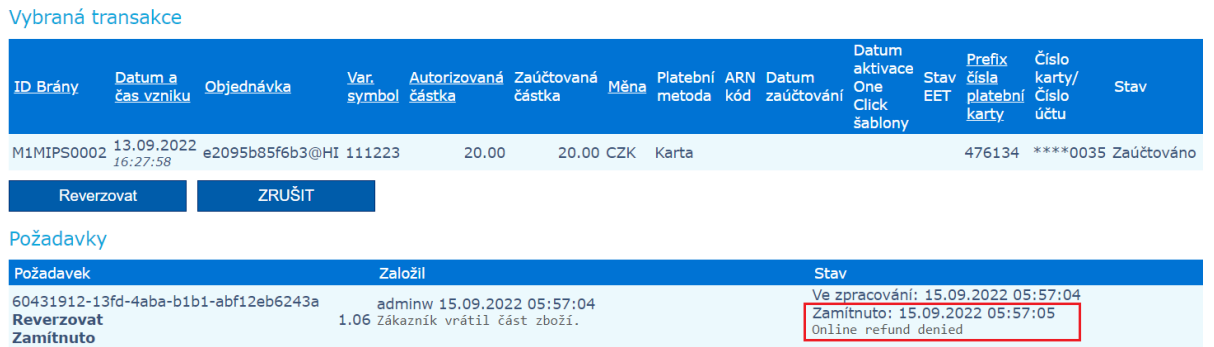

U transakcí platební brány lze také zobrazit na detailu transakce životní cyklus transakce. Na detailu lze tak vidět, že byl požadavek taktéž zamítnut. U transakce vznikne také několik změn, avšak výsledný stav po zamítnutí by měl být u transakcí platebních bran stav, který byl u transakce v době před vznikem požadavku na změnu. Obrázek 5 zobrazuje ukázku detailu takové transakce.

Obrázek 5: Ukázka detailu transakce po zamítnutí požadavku na změnu transakce **Detaily transakce** 

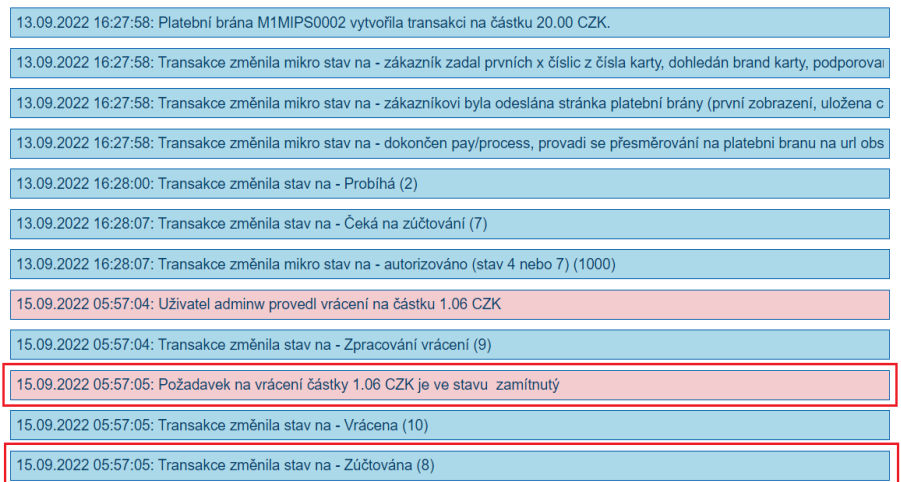

Při schválení požadavku nedošlo k žádným změnám a výsledky operací a stavy transakcí jsou podle stávajících funkcionalit.

### <span id="page-28-0"></span>**4.5 Platba na míru**

Před generováním první platby na míru je možné provést detailnější nastavení, které bude následně použito pro další generované platby na míru:

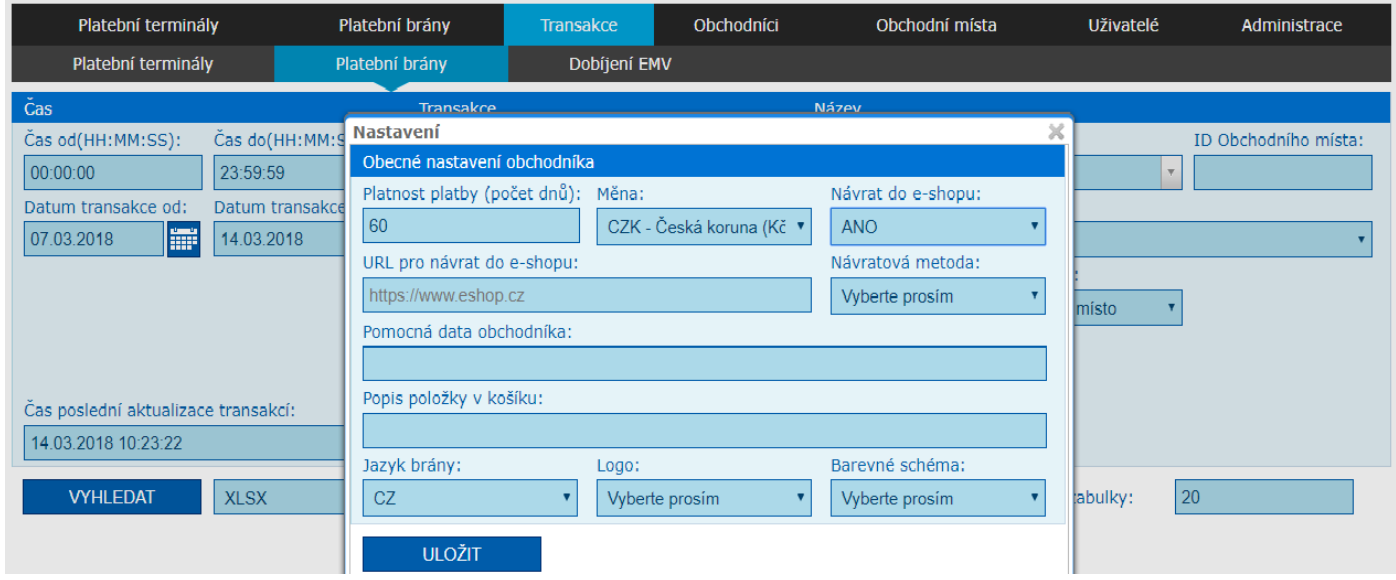

- **Platnost platby (počet dnů):** doba, po kterou je aktivní platební link, dokud zákazník nezaplatí.
- **Měna:** Měna, ve které bude platba zaúčtována.
- **Návrat do e-shopu:** rozhoduje, zda odpověď s výsledkem autorizace platební karty má být odeslána zpět na e-shop, nebo se zákazník vrátí zpět na bránu, kde bude informován o výsledku autorizace platební karty.
- **URL pro návrat do e-shopu:** Pokud je zvolen Návrat do e-shopu, tak je nutné zadat veřejně dostupnou URL adresu, kam má být zákazník přesměrován s výsledkem autorizace platební karty.
- **Návratová metoda:** podle zvolené metody pošle platební brána data s výsledkem autorizace platební karty na URL e-shopu.
- **Pomocná data obchodníka:** Libovolná pomocná data, která budou vrácena ve zpětném redirectu z platební brány na stránku obchodníka.
- **Popis položky v košíku:** bude zobrazeno na front-endu platební brány při platbě v sekci nákupního košíku.
- **Jazyk brány:** preferovaný jazyk, v jakém má být platební brána zobrazena držiteli karty.
- **Logo:** pokud bylo uloženo logo, je možné jej vybrat. Následně bude zobrazeno při platbě na front-endu platební brány. Proces uložení loga je uveden výše v manuálu.
- **Barevné schéma:** bylo uloženo barevné schéma, je možné jej vybrat. Následně bude zobrazeno při platbě na front-endu brány. Proces uložení barevného schématu je uveden výše v manuálu.

#### <span id="page-29-0"></span>**4.5.1 Vytvoření platby na míru**

Platba na míru se generuje v aplikaci POS Merchant – sekce Transakce – Platební brány. Je nutné uvést merchantID, které bylo přiděleno bankou.

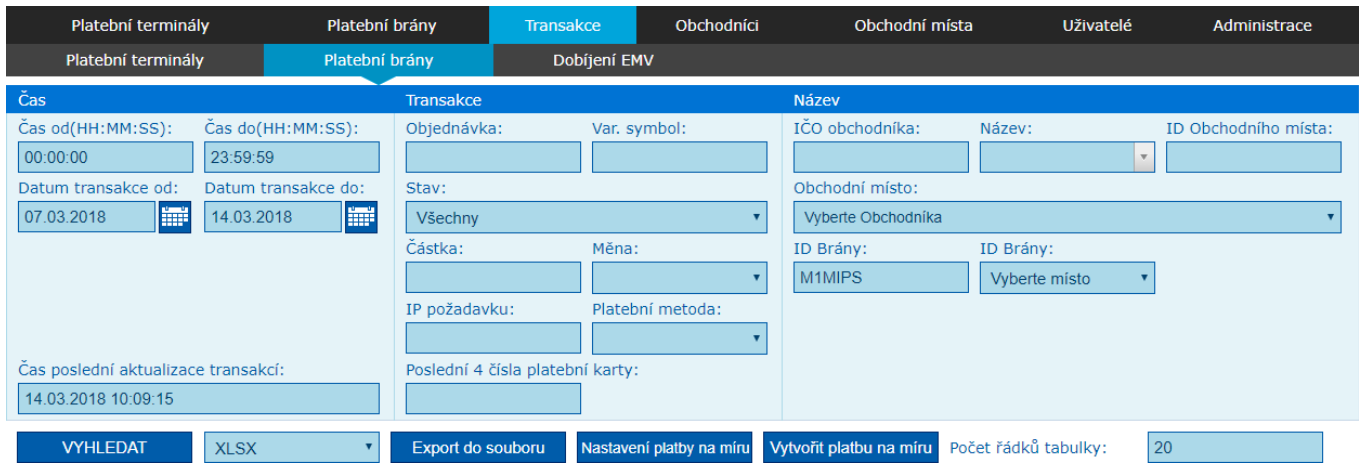

#### Po kliknutí na "Vytvořit platbu na míru" se dostanete již k založení samotné platby.

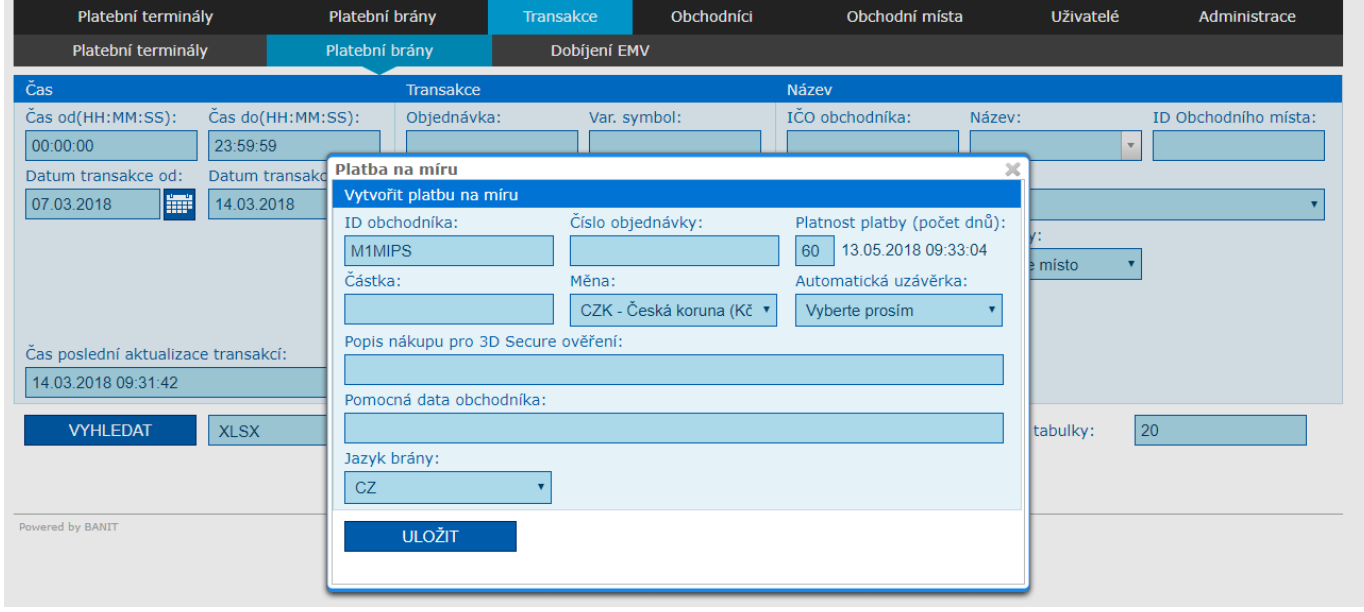

- **ID obchodníka:** je před vyplněno z původního filtru.
- **Číslo objednávky:** bude použito jako variabilní symbol na výpisu z akceptace karet.
- **Platnost platby (počet dnů):** doba, po kterou je aktivní platební link, dokud zákazník nezaplatí.
- **Částku:** požadovaná částka k zaúčtování.
- **Měna:** Měna, ve které bude platba zaúčtována.
- **Automatická uzávěrka:** rozhoduje, zda autorizovaná platba bude v den vzniku blokace finanční částky zaúčtována a následující den připsána na bankovní účet, nebo bude čekat ještě na potvrzení k zaúčtování (max. 7 kalendářních dnů).
- **Popis nákupu pro 3D secure ověření:** informace pro držitele karty, která bude zobrazena při platbě ve chvíli, kdy bude držitel karty vyzván k zadání hesla pro 3D secure vydavatelem karty.
- **Pomocná data obchodníka:** Libovolná pomocná data, která budou vrácena ve zpětném redirectu z platební brány na stránku obchodníka.
- **Jazyk brány:** preferovaný jazyk, v jakém má být platební brána zobrazena držiteli karty.

#### Jakmile je uložen a následně potvrzené vygenerovaní dané platby na míru, aplikace vygeneruje platební link viz níže:

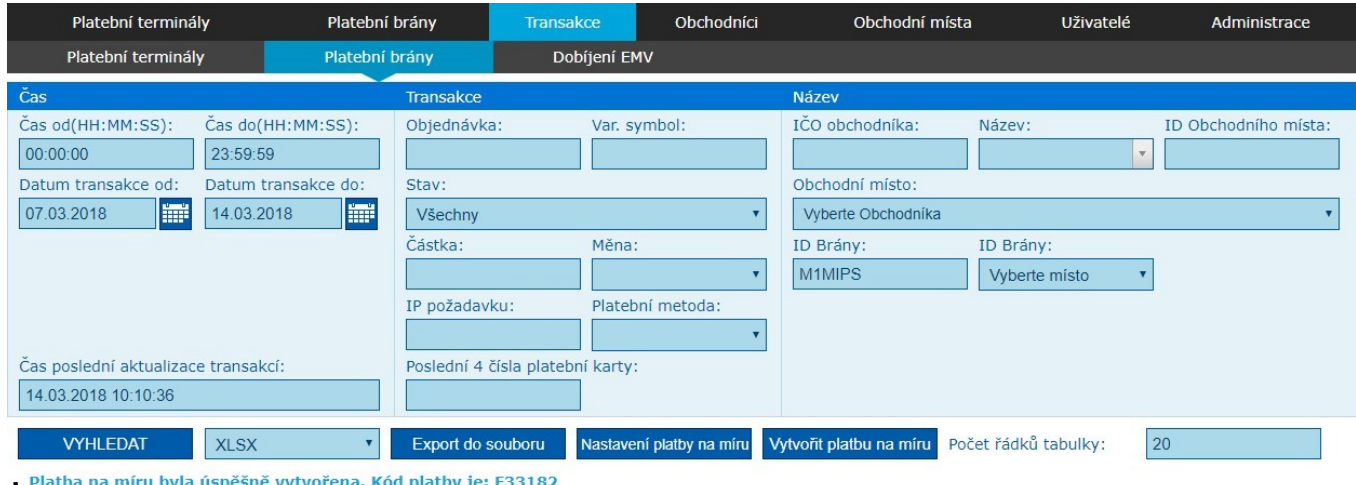

URL pro platbu na míru: https://iplatebnibrana.csob.cz/zaplat/F33182

Tento platební link se již může volně distribuovat k zákazníkovi (např. emailem). Jakmile je link uložen do prohlížeče, zobrazí se platební brána pro provedení platby viz níže. Dokud zákazník nezaplatí, bude link aktivní. Ne však déle, než byla definována platnost linku při generování platby na míru. Jakmile zákazník provede úhradu, již není možné stejnou platbu hradit znovu. Platební brána bude zákazníka informovat, že platba již proběhla.

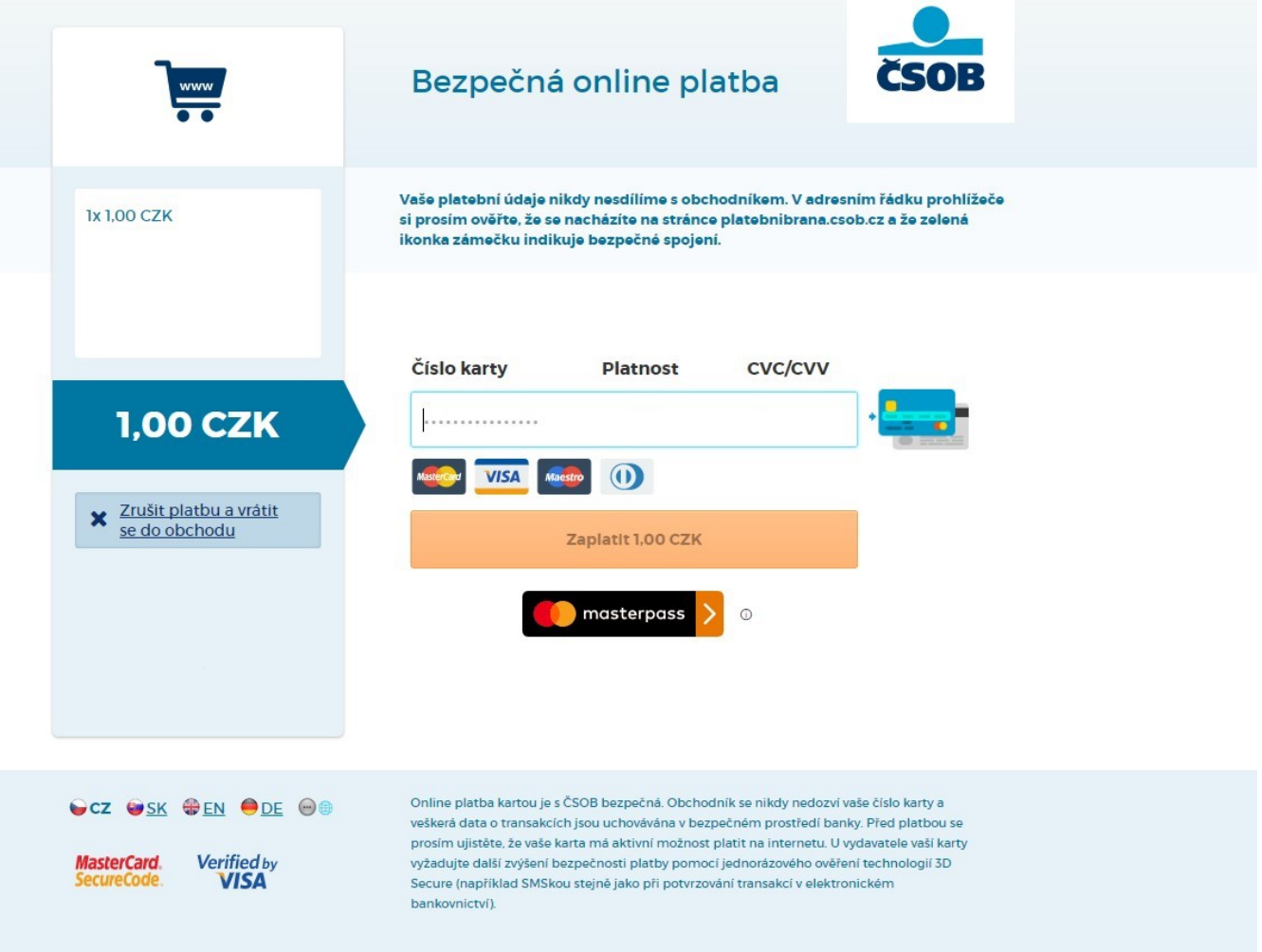

## <span id="page-31-0"></span>**5 PŘÍLOHA – VZOROVÁ ÚČTENKA**

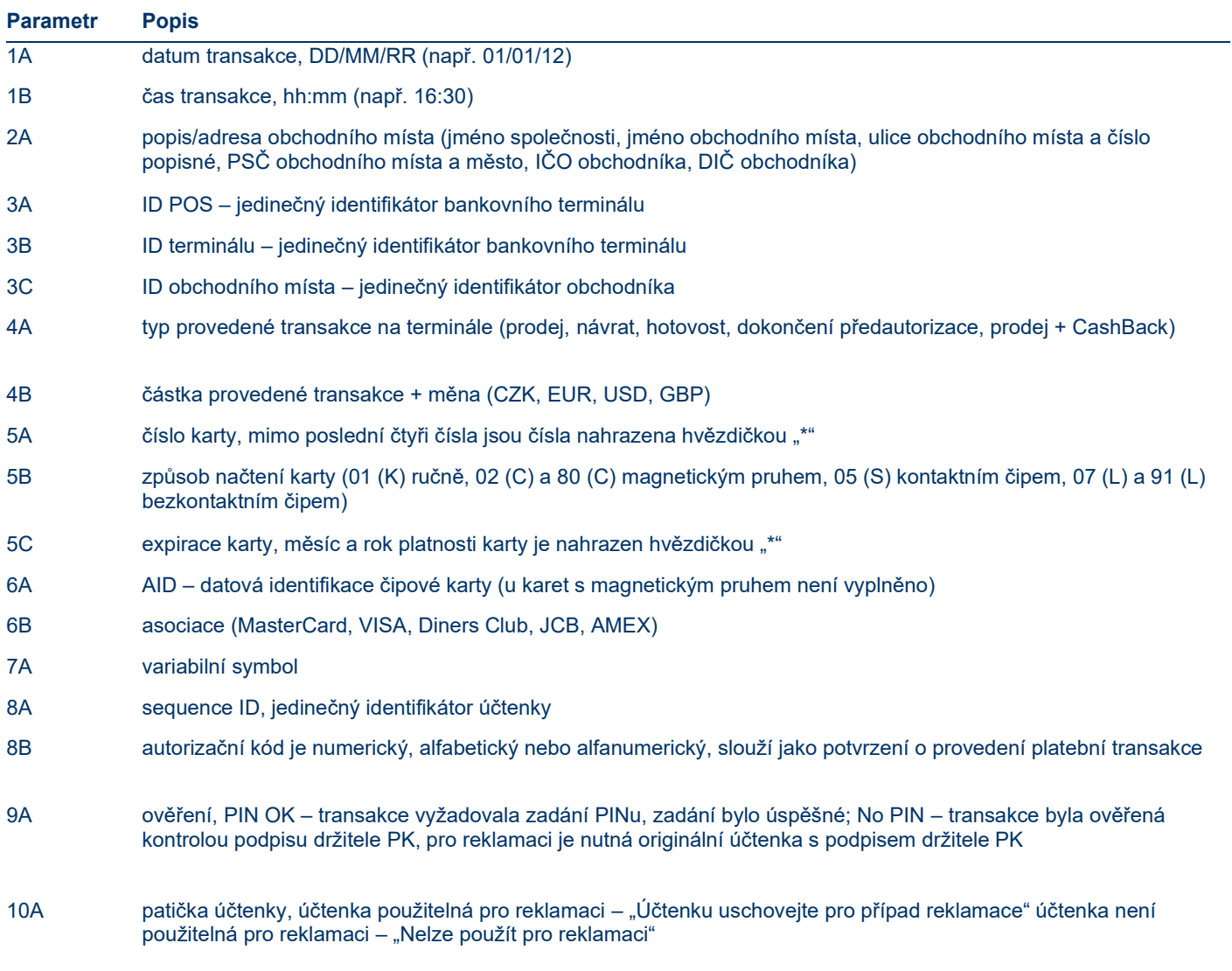

### <span id="page-32-0"></span>**5.1 Příklad účtenek:**

Účtenka obr. 1 (č. 00156) – v případě, že v POS Merchant je tato transakce (No Pin, Nelze použít pro reklamaci), je pro reklamaci potřebná účtenka s podpisem držitele PK (viz účtenka číslo 00156), který se shoduje s podpisem na platební kartě, jinak nelze transakci reklamovat.

Účtenka obr. 2 (č. 00157) – tuto účtenku lze použít pro reklamaci.

Obr. 1

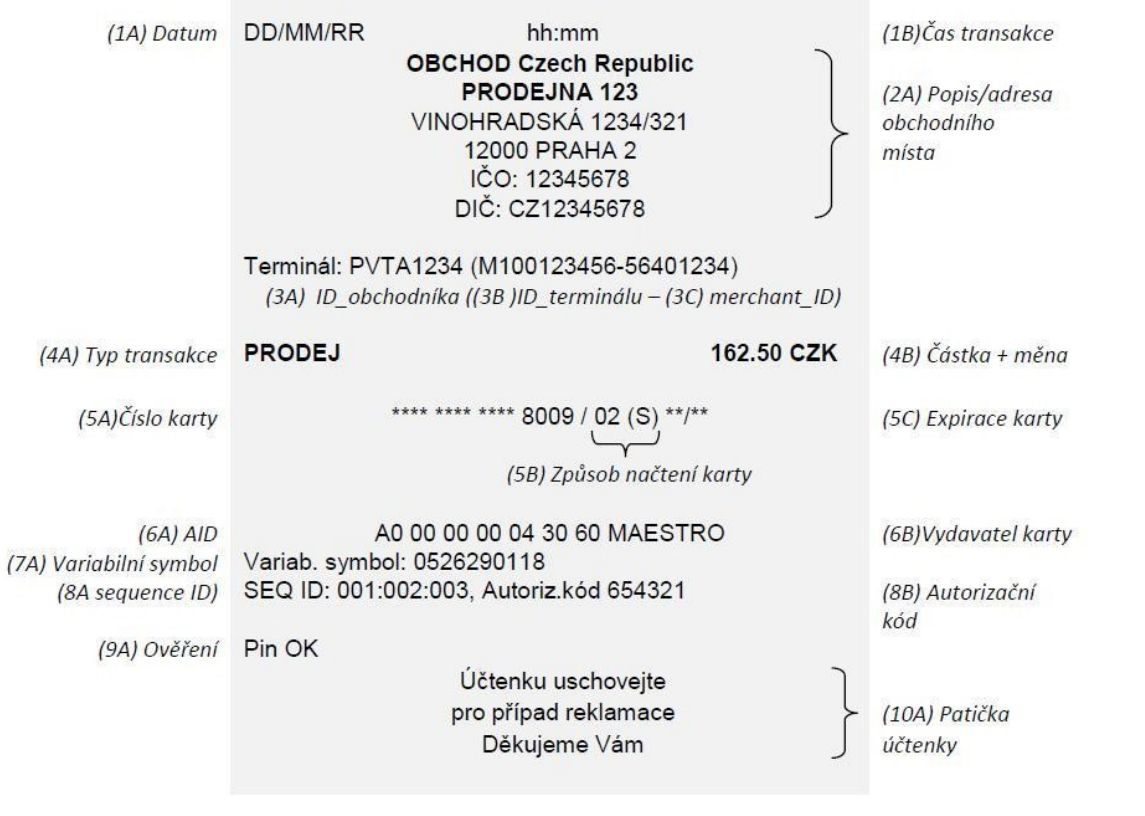

Obr. 2

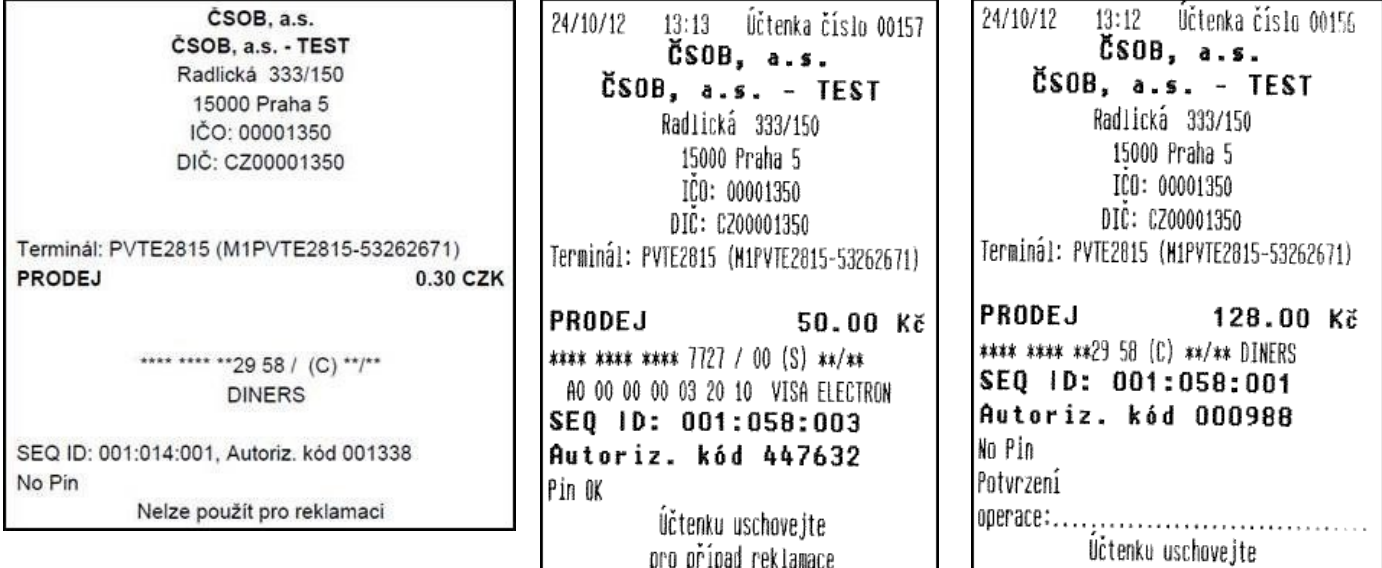

Děkujeme Vám

pro případ reklamace Děkujene Ván